# MÓDULO DE PLANIFICACIÓN Y SEGUIMIENTO DE LA RESPUESTA (RPM)

Guía del usuario Versión 1.0 Última actualización: Septiembre 2022

# Índice de Contenidos

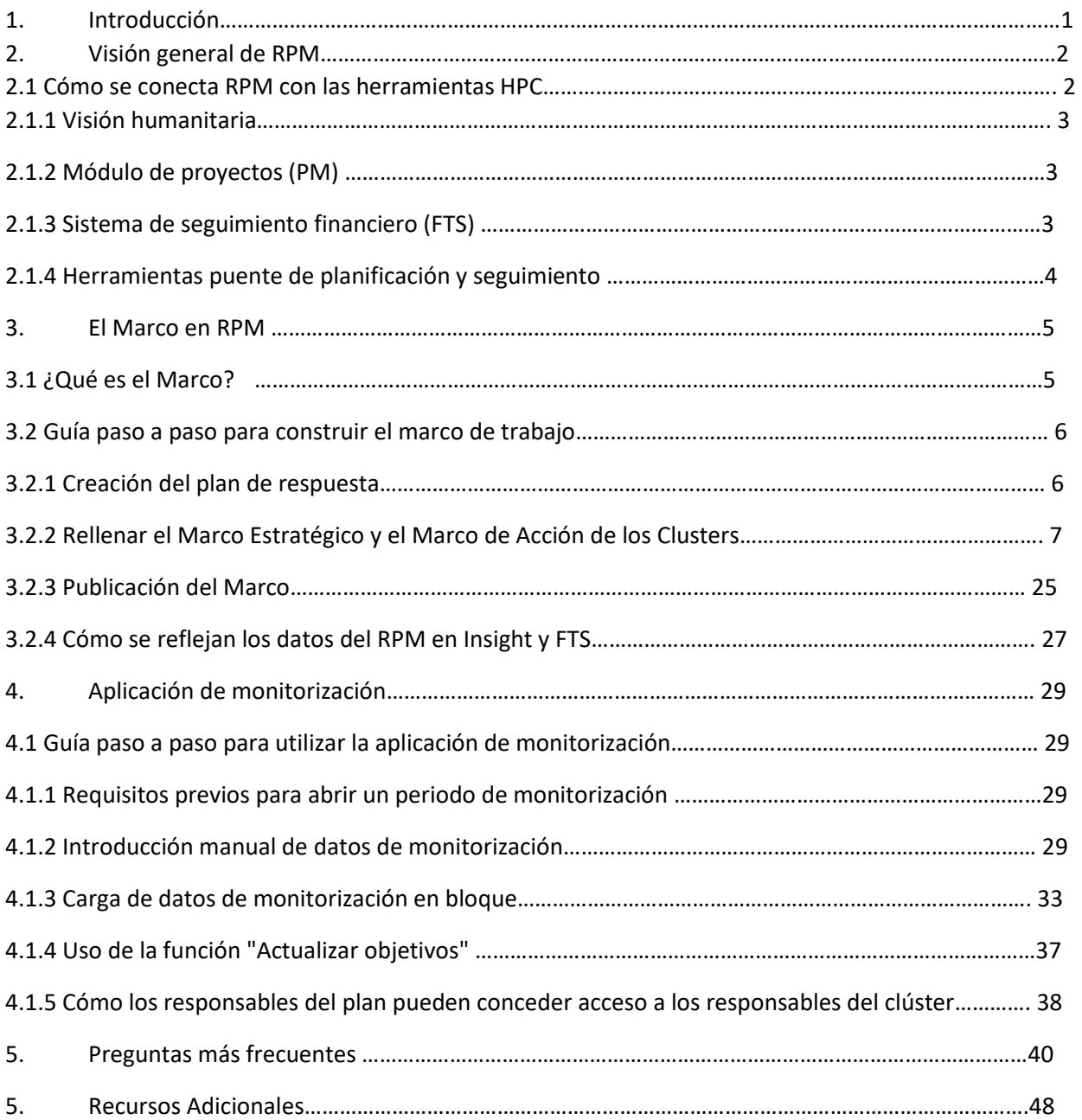

# 1. Introducción

Este documento es una guía para el uso de la plataforma de Planificación y Seguimiento de la Respuesta (RPM) de HPC Tool. Está dirigida a los usuarios de campo responsables de utilizar RPM para crear y monitorear el marco de los planes de respuesta humanitaria. La guía presenta a los usuarios las funciones y el propósito de RPM, proporciona instrucciones paso a paso sobre cómo crear marcos de planes y cargar datos de monitoreo, y tiene como objetivo abordar las preguntas y preocupaciones comunes que se plantean en el campo.

El documento se divide en cuatro secciones principales:

- **Visión general del RPM**: En esta sección, damos una breve visión general de lo que es RPM y cómo se conecta con otras herramientas HPC.
- **Marco de trabajo de RPM**: En esta sección, destacamos la importancia de crear un marco cohesivo para su plan de respuesta, cómo iniciar la configuración de un plan de respuesta en RPM y cómo completar adecuadamente el marco, con instrucciones paso a paso.
- **Aplicación de la monitorización**: En esta sección, explicamos la mejor manera de utilizar RPM para monitorear su plan. Esto incluye los prerrequisitos para iniciar el proceso de monitoreo, cómo cargar los datos de monitoreo manualmente y en masa, e introducciones a varios temas relacionados que facilitarán el proceso.
- **Preguntas frecuentes**: En esta sección, abordamos las preguntas e inquietudes que suelen plantear los usuarios de RPM sobre el terreno.

Si tiene más preguntas que no se abordan en este documento, le recomendamos que pruebe los siguientes recursos:

- Tutorial de Planificación y Monitorización de la Respuesta (RPM): Este video proporciona una guía paso a paso para cargar marcos de cluster, plan y carga de casos de cluster y costos de cluster en RPM
- Uso de RPM para el monitoreo: Esta colección de guías de vídeo breves y accesibles aborda temas como el acceso a RPM, la carga de datos de monitorización y cómo los datos de RPM se reflejan en Insight.
- Sitio de KMP para el monitoreo de HPC: Esta página de la Plataforma de Gestión del Conocimiento (KMP) de la OCHA contiene más información (no relacionada con el RPM) sobre el seguimiento del Ciclo de Programas Humanitarios (HPC), incluyendo orientaciones, plantillas y presentaciones
- Chat de apoyo de Microsoft Teams: Para cualquier otra consulta, no dude en ponerse en contacto con HPC Tools HPC HQ a través del chat de Teams designado por su país.

# 2. Visión general del RPM

El marco estratégico es el corazón de cualquier Plan de Respuesta Humanitaria (HRP). Proporciona el marco lógico que guía la implementación tanto a nivel estratégico -con objetivos estratégicos intersectoriales e indicadores de resultados clave- como a nivel operativo, con objetivos, actividades e indicadores de resultados de los clusters y sectores.

La herramienta RPM gestiona la creación y el posterior seguimiento del marco estratégico a nivel interclúster y clúster, apoyando primero el proceso de planificación del PRH y luego los procesos de seguimiento periódico a lo largo del año.

De este modo, proporciona a las oficinas de campo de la OCHA un servicio esencial para apoyar los flujos de trabajo existentes que ya aplican. En lugar de gestionar los marcos estratégicos a través de plantillas de Excel y Word que se envían por correo electrónico y se ensamblan manualmente, RPM pone este proceso en línea. A través de interfaces sencillas y fáciles de usar, el RPM permite a la OCHA, a los coordinadores de clústeres y a los OMI de clústeres gestionar su área del marco estratégico, a la vez que les ofrece la oportunidad de extraer y compartir información con socios, donantes y otras partes interesadas.

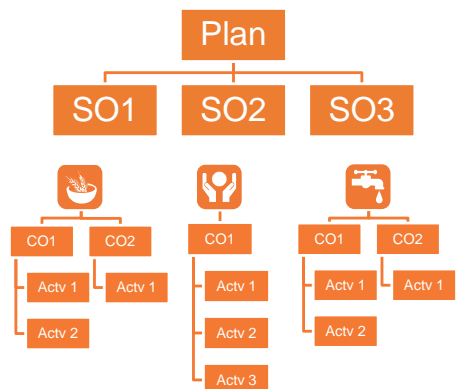

# 2.1 Cómo se conecta el RPM con las herramientas HPC

El RPM es la entrada al conjunto de herramientas de la OCHA (herramientas HPC) que ayuda a los trabajadores humanitarios a planificar y supervisar su respuesta humanitaria colectiva.

Las herramientas HPC son los servicios de información proporcionados por la OCHA que permiten a la comunidad humanitaria gestionar la información estructurada en torno a la HPC: indicadores de necesidades, marcos de planes estratégicos y de grupos temáticos, indicadores de respuesta, actividades y proyectos, y necesidades financieras y fondos atribuidos.

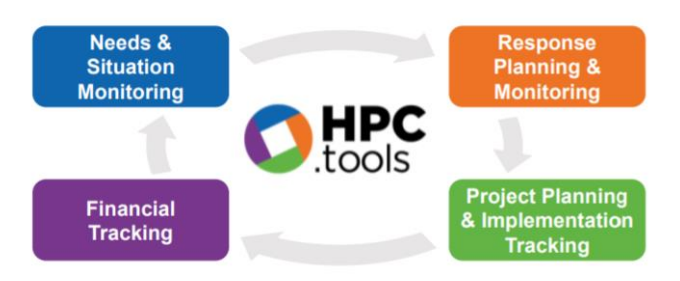

Estas herramientas están unidas por una arquitectura de datos común que permite que la información introducida en una herramienta se utilice inmediatamente en todas las demás. Esto significa que los datos sólo deben introducirse en las herramientas HPC una vez, pero pueden reutilizarse para muchos fines diferentes. El breve resumen que se presenta a continuación demuestra cómo los datos introducidos en RPM son utilizados por las diferentes herramientas HPC.

#### 2.1.1 Perspectiva humanitaria

Humanitarian Insight actúa como capa de presentación de las herramientas HPC. Extrae las necesidades y los datos de planificación de RPM, incluido el marco del plan (condiciones humanitarias, objetivos estratégicos, objetivos específicos y todos los casos e indicadores asociados), el marco de los grupos temáticos (objetivos de los grupos temáticos, actividades de los grupos temáticos y todos los casos e indicadores asociados) y los últimos datos de seguimiento disponibles. Insight muestra esta información junto con los datos de financiación del Servicio de Seguimiento Financiero (FTS) y los datos de los proyectos del Módulo de Proyectos (PM) para ofrecer a los donantes, los gobiernos, los socios y el

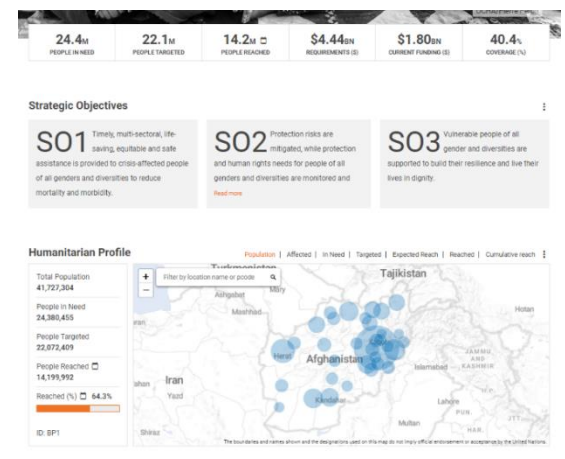

público una visión clara del estado de su respuesta humanitaria, lo que permite una toma de decisiones y una promoción más eficaces. Para más información sobre Humanitarian Insight, véase la documentación de orientación sobre el KMP.

#### 2.1.2 Módulo del proyecto (PM)

El Módulo de Proyectos (PM) es el portal en el que las organizaciones asociadas pueden registrar

proyectos en relación con un plan de respuesta. El marco establecido en el RPM constituye la base de los formularios de proyecto utilizados en el PM para guiar a los socios en el proceso de planificación de sus actividades. Esto incluye la definición de los objetivos y las actividades de los grupos temáticos a los que se ajusta su proyecto, los indicadores que utilizarán para medir los progresos y los grupos de población o las zonas geográficas a las que se dirigen. Esto garantiza que los proyectos estén alineados con los objetivos y metas establecidos por los clusters y el HCT durante el proceso de planificación del HPC. Para más información sobre el módulo de proyectos, véase la documentación de orientación sobre el KMP.

**CCCM** response for Internally Displaced People(IDPs) in Maiduguri, Nganzai and Jere Local Government Area of Borno State, Nigeria.

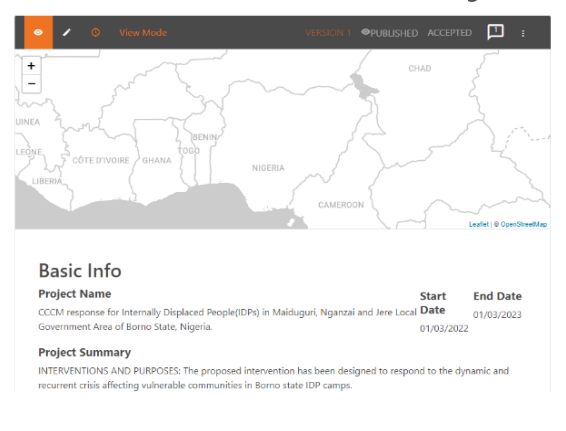

### 2.1.3 Sistema de seguimiento financiero (FTS)

El Sistema de Seguimiento Financiero (FTS) es una fuente centralizada de datos e información sobre los flujos de financiación humanitaria. En el caso de los planes con coste de proyecto, la publicación a través de la función "publicación mayor" en RPM convertirá el estado de todos los proyectos aceptados en publicado. La suma de todas las necesidades de los proyectos publicados se mostrará entonces como el total de necesidades del plan en el FTS. En el caso de los planes con costes unitarios (cluster costes), la publicación a través de la función

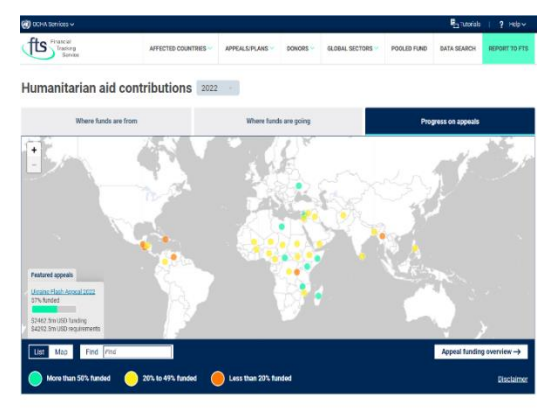

"major publish" en RPM hará que FTS muestre las necesidades de financiación introducidas como "anexos de costes" en RPM como las necesidades totales del plan. Para más información sobre el FTS, consulte la documentación orientativa en el sitio web del FTS.

### 2.1.4 Herramientas de planificación y seguimiento del puente

#### 2.1.4.1 Herramienta Puente de Planificación

La Herramienta Puente de Planificación presenta visualmente las actividades y objetivos de un plan de respuesta esbozado en RPM frente a las actividades y objetivos propuestos por los socios y cargados en el Módulo de Proyectos. Esto permite a los socios alinear mejor sus proyectos de acuerdo con las necesidades y objetivos definidos por los clusters y proporciona a los clusters una mayor supervisión de las actividades de las organizaciones de planificación de proyectos. Esto da a los coordinadores de los clusters la oportunidad de intervenir antes y abordar los posibles vacíos y duplicaciones en las actividades de los proyectos, orientando a los socios hacia las actividades, poblaciones y áreas geográficas prioritarias. Para más

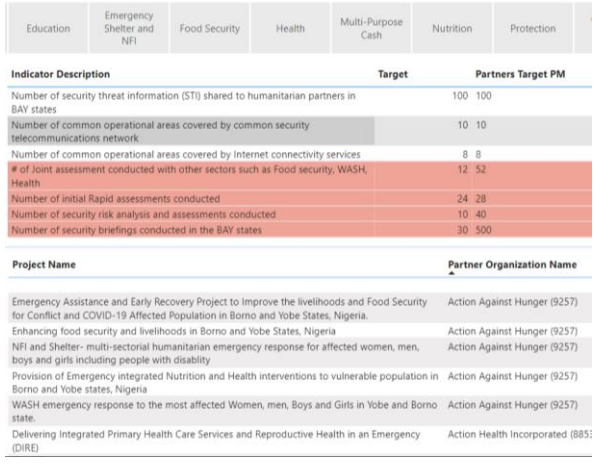

información sobre la Herramienta Puente de Planificación, véase la documentación orientativa sobre el KMP.

# 2.1.4.2 Herramienta de análisis de seguimiento de la respuesta (RMA)

La herramienta RMA permite a los usuarios crear cuadros de mando personalizables que conectan la información sobre las necesidades, la planificación, el seguimiento y la financiación de manera que los equipos de los países puedan visualizar fácilmente el progreso de la respuesta tanto a nivel de clúster como intersectorial. Desde el RPM, el RMA se basa en las necesidades, los objetivos y los modelos de desglose establecidos en el marco, así como en los últimos datos de seguimiento disponibles. Esta supervisión mejorada ofrece a los coordinadores de los clusters la posibilidad de hacer un mejor seguimiento del progreso por nivel de gravedad, población objetivo y ubicaciones geográficas. Para más

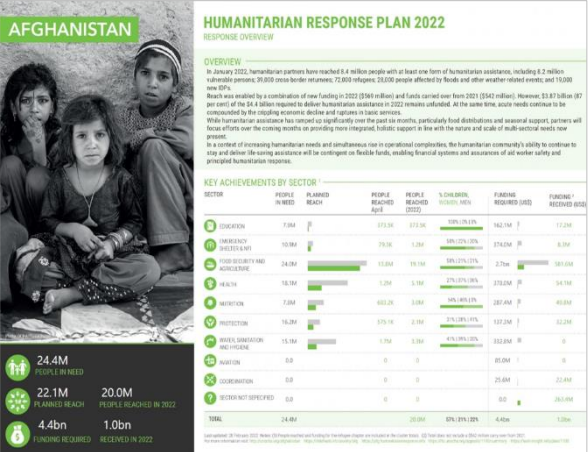

información sobre la herramienta de análisis de seguimiento de la respuesta, véase la documentación orientativa sobre el KMP.

# 3. El Marco en RPM

# 3.1 ¿Qué es el marco lógico?

El marco lógico es la estructura central de cualquier plan de respuesta. Define la secuencia de objetivos y actividades que guiarán a los actores humanitarios en su intervención, así como los casos e indicadores que se medirán para determinar su éxito. En RPM, los marcos están diseñados para ser lo suficientemente flexibles como para cubrir las necesidades únicas de los diferentes tipos de planes de respuesta, como los PRH, los PRR, los llamamientos urgentes y otros. Esta flexibilidad se presenta en forma de planos, que son plantillas de marcos que se han adaptado a las diferentes necesidades de los planes de respuesta.

A continuación se presenta una lista de los modelos sugeridos disponibles en RPM. Pueden utilizarse tal cual o como base para crear rápidamente nuevos planos. Los cuatro primeros son los más comunes, siendo el *Plan de HPC Mejorado - Clusters* el marco típico para un HRP en inglés (hay versiones disponibles en español y francés).

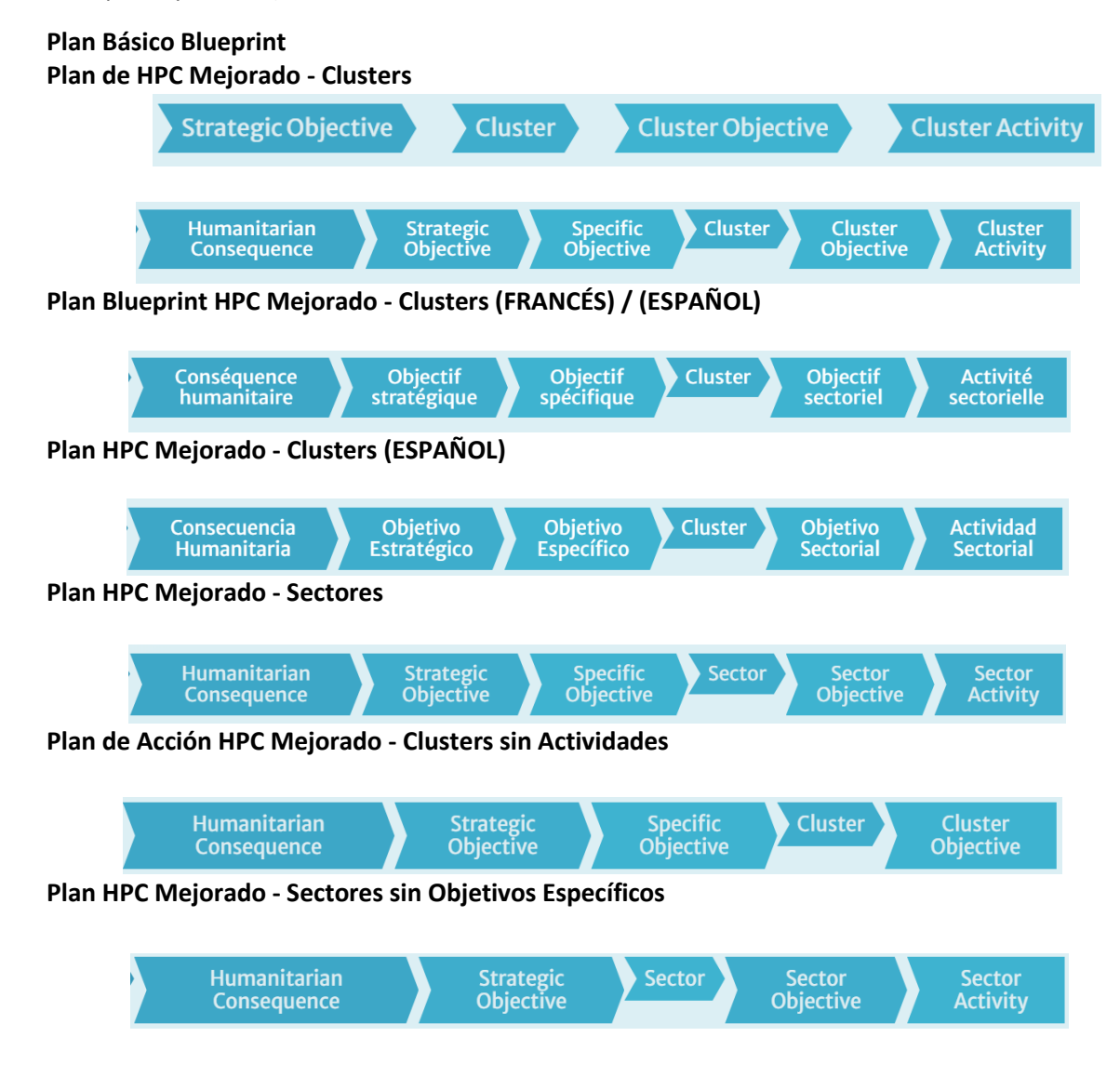

#### **Plan HPC Mejorado - Clusters sin Objetivos Específicos**

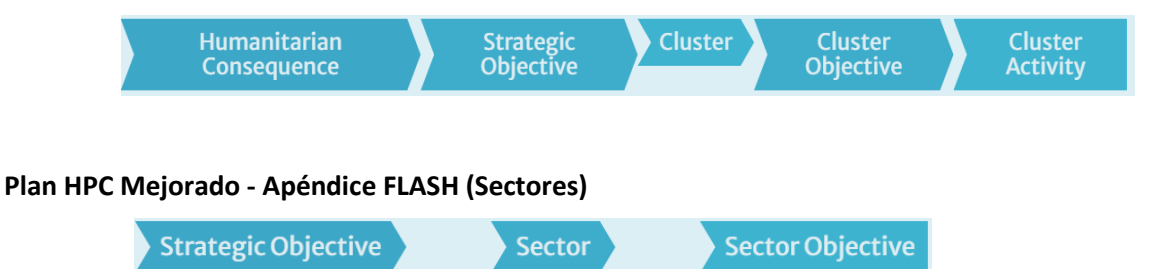

# 3.2 Guía paso a paso para construir el marco

# 3.2.1 Configuración del plan de respuesta

Para construir el marco, el primer paso es establecer el plan de respuesta en RPM. Los planes son creados por el equipo de la sede central de HPC anualmente, en preparación del Panorama Humanitario Mundial (GHO) que suele lanzarse a principios de diciembre. Por favor, notifique al equipo de la sede central de HPC su necesidad de crear un nuevo plan y proporciónele la siguiente información esencial:

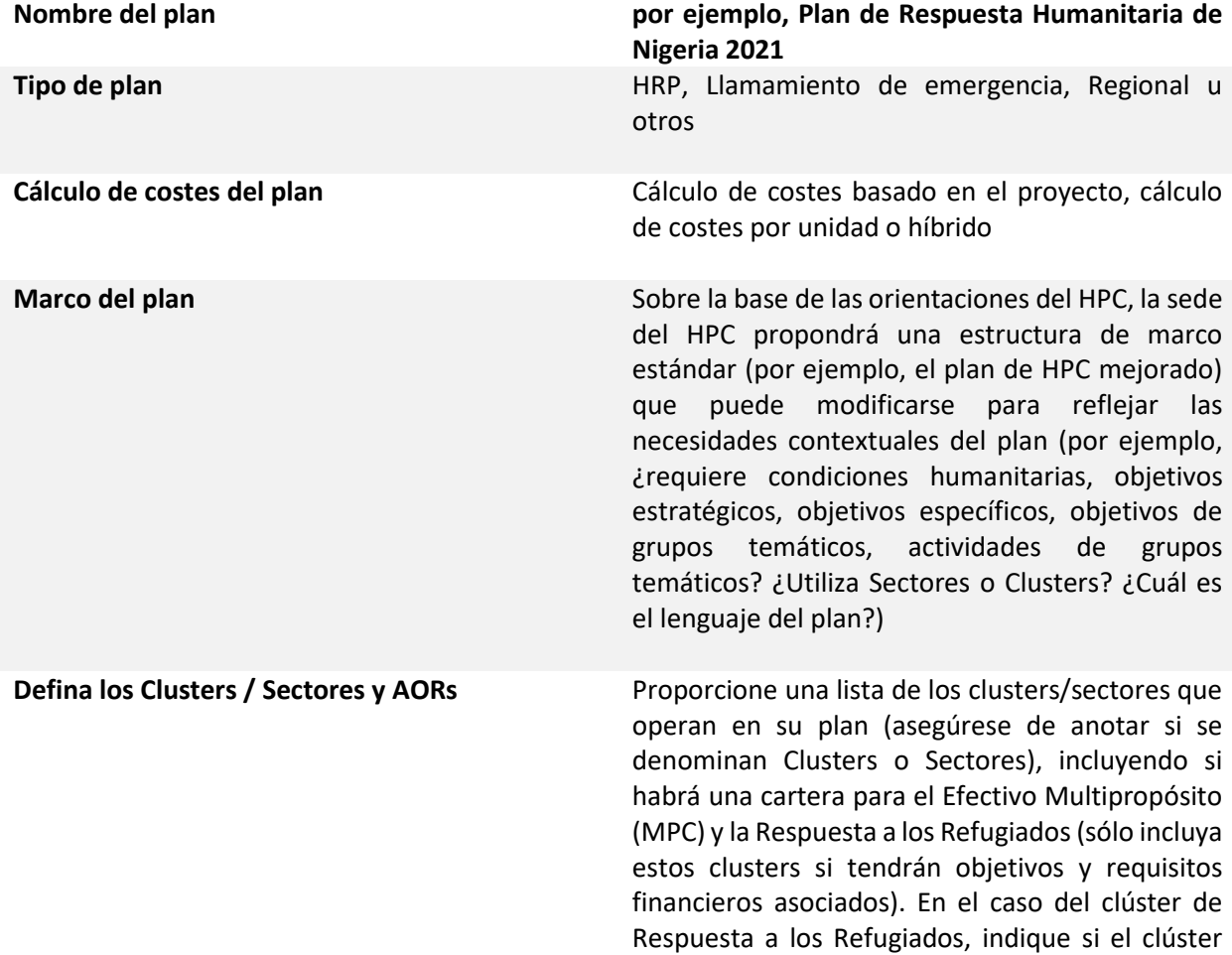

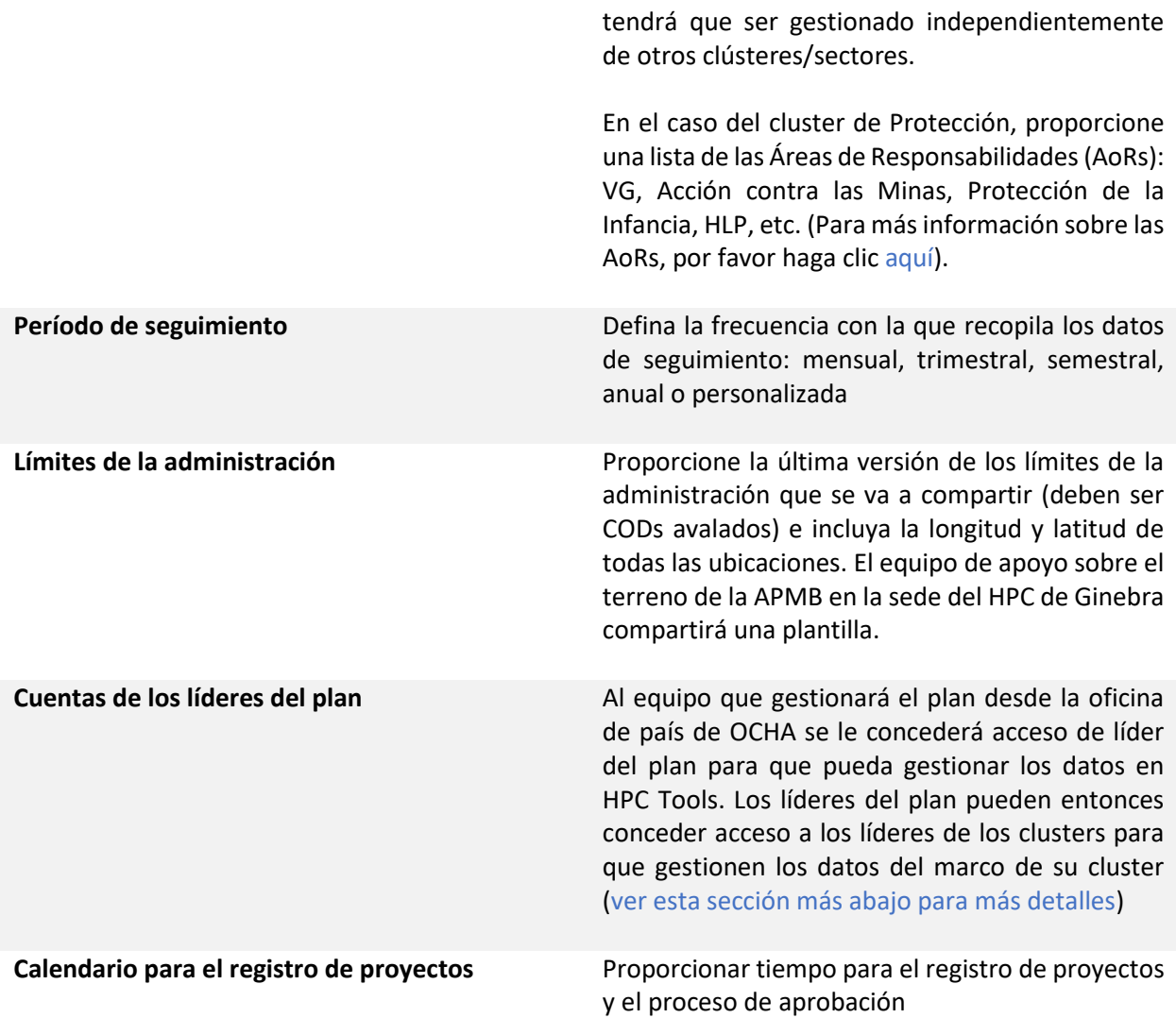

Una vez recopilada esta información y contestadas las preguntas de seguimiento sobre el terreno, el equipo de la sede central de HPC en Ginebra creará oficialmente el plan. Esto significa que se asignará un plano al plan, basado en la información proporcionada anteriormente. Esto crea un marco vacío que el equipo del país rellena con los detalles de su respuesta, como los objetivos a nivel de plan y de grupo, los indicadores y los datos del GHO.

# 3.2.2 Rellenar los marcos estratégicos y de grupos temáticos

# 3.2.2.1 Inicio de sesión

- 1. Navegue hast[a http://plan.hpc.tools](http://plan.hpc.tools/) y haga clic en Login en la esquina superior derecha.
- 2. Se recomienda utilizar la última versión de Chrome o Firefox.
- 3. Introduzca sus credenciales de H.ID. Si no tiene un H.ID, cree un perfil en: [https://auth.humanitarian.id/register.](https://auth.humanitarian.id/register)
- 4. Si es la primera vez que se conecta, H.ID le pedirá que autorice a RPM. Por favor, hágalo.

**Nota:** Si ha iniciado la sesión pero no encuentra su plan, es probable que se deba a que no se le ha asignado el acceso de rol adecuado para ese plan. En este caso, póngase en contacto con el equipo de HPC HQ a través de Teams y solicite que le concedan el acceso. Para más información sobre cómo conceder acceso al plan a los líderes de clúster, consulte la sección Cómo los líderes de plan pueden conceder acceso a los líderes de clúster.

# 3.2.2.2 Navegar por la aplicación

1. Al iniciar la sesión con éxito, se mostrará la lista de los planes a los que tiene acceso, como se muestra a continuación.

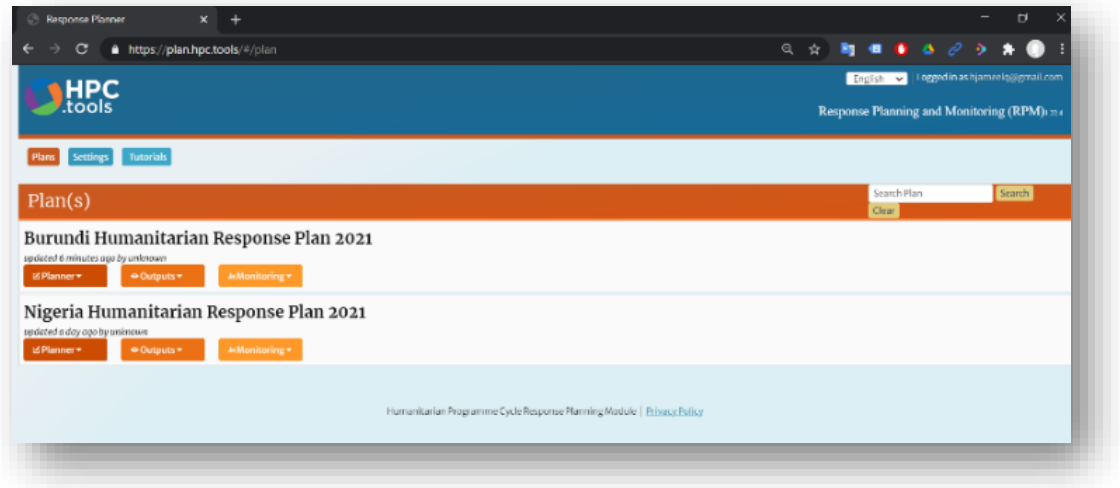

2. Identifique el plan correspondiente, pase el mouse por encima del menú desplegable de planificación y seleccione Detalles del plan.

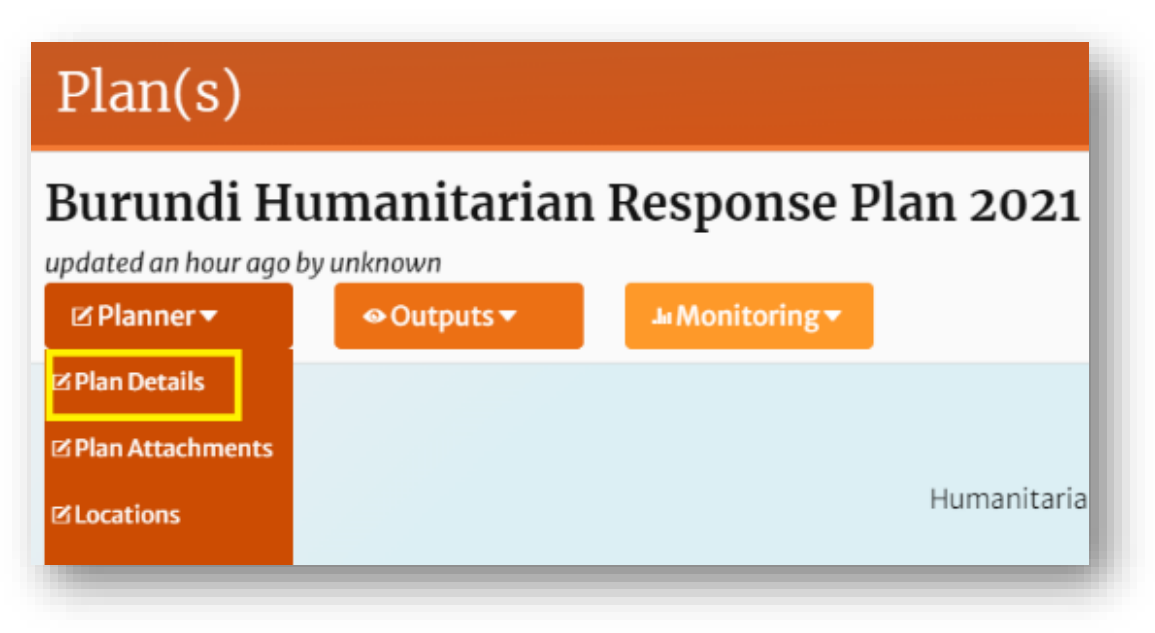

3. Los detalles del plan muestran la información inicial recogida en el campo para configurar el plan. Confirme que esta información es correcta.

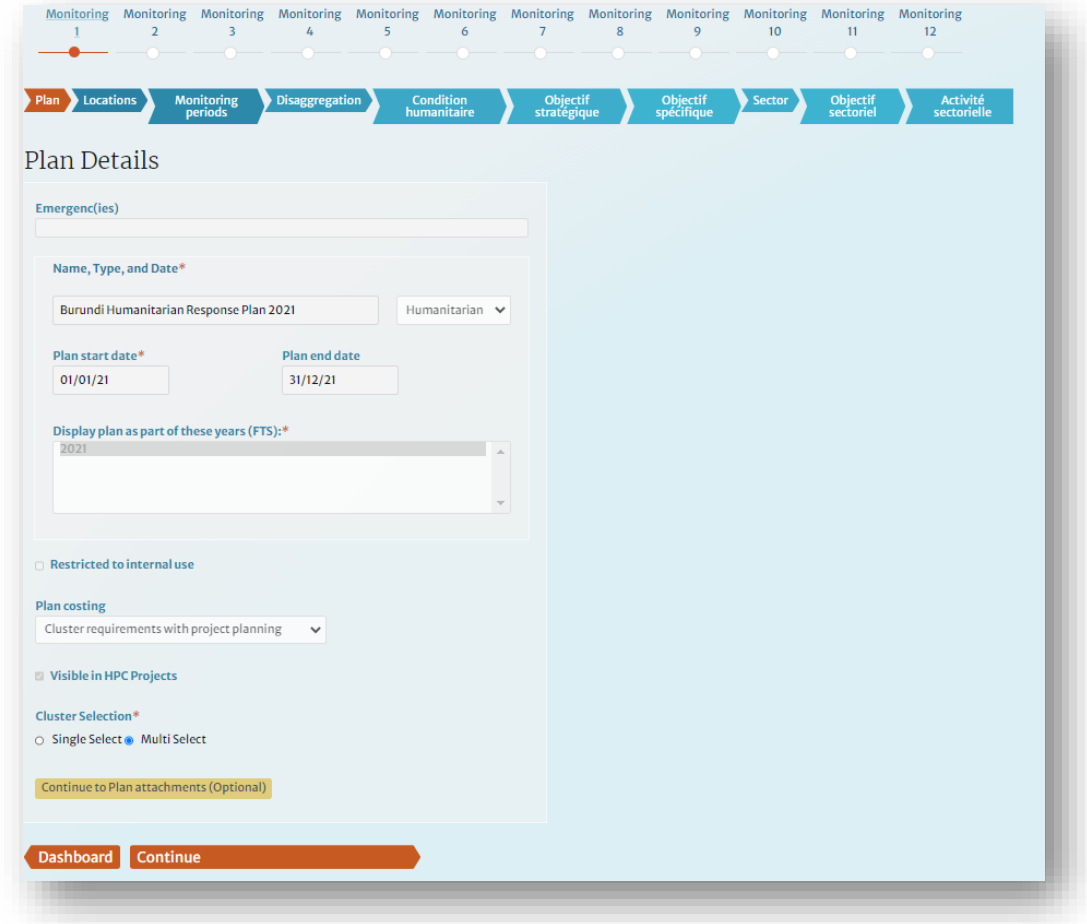

# 3.2.2.3 Definir los anexos del plan

1. Haga clic en Archivos adjuntos del plan en la cinta de navegación para añadir el número de casos del plan, el contenido de la web y el coste.

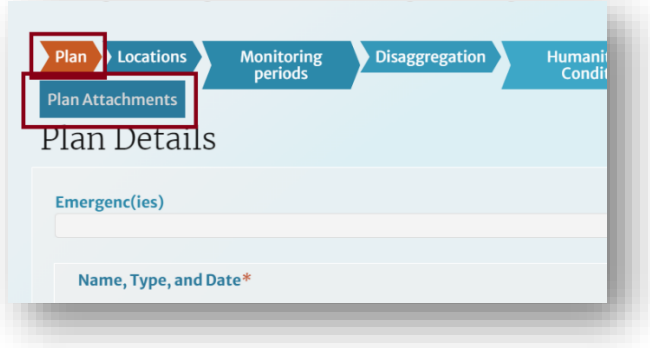

2. *El anexo de costes* es la estimación de las necesidades financieras de GHO del plan.

**Nota:** La cifra que se muestra aquí suele ser una cifra estimada que se utiliza como valor de referencia como parte de las presentaciones de GHO. Una vez que el proceso del plan haya concluido (es decir, que se hayan calculado los presupuestos de las agrupaciones), esta cifra será sustituida (por la suma total de las necesidades del proyecto en el caso de los planes presupuestados por proyecto o por la suma total de las necesidades de las agrupaciones en el caso de los planes presupuestados por unidad).

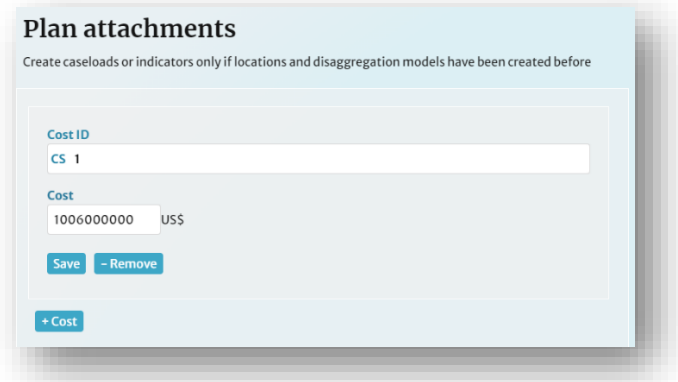

3.*El anexo del plan* incluye las cifras de población relevantes para el plan (población, afectados, necesitados, objetivo). Estas cifras deben extraerse del HNO y del HRP cuando estén disponibles. Añada la fuente de las cifras en la casilla *Fuente* y añada la fecha en que se publicaron las cifras en la casilla A partir de la fecha. Para obtener un desglose de los grupos de población, puede añadir datos desagregados haciendo clic en el botón *Añadir desagregación* (consulte el paso *Definición de modelos de desagregación*  para aprender a crear modelos personalizados para su plan). Haga clic en Guardar.

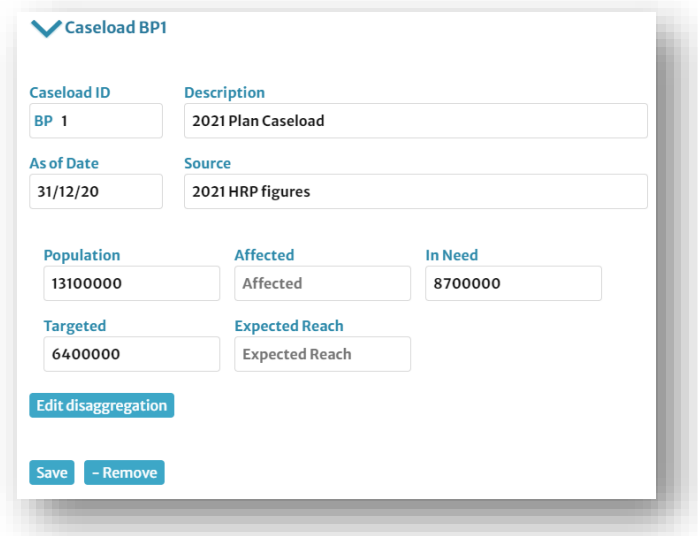

4. El *archivo adjunto de contenido web* del plan es la imagen de portada que se utiliza en la página Humanitarian Insight del plan. Debe ser una imagen de alta resolución (~ 1MB, 1400 x 600 píxeles), en formato JPEG, recortada a un tamaño de buzón. Por favor, facilítanos también los créditos de la foto (agencia/nombre). Añada el archivo de la imagen, el nombre y los créditos del archivo. Haga clic en Guardar. **Nota**: No cargue una imagen principal que incluya cifras relacionadas con el plan. Como los planes evolucionan y a veces cambian a lo largo de su aplicación, estas cifras pueden acabar siendo incorrectas y, por tanto, pueden causar confusión al ver la página de resumen.

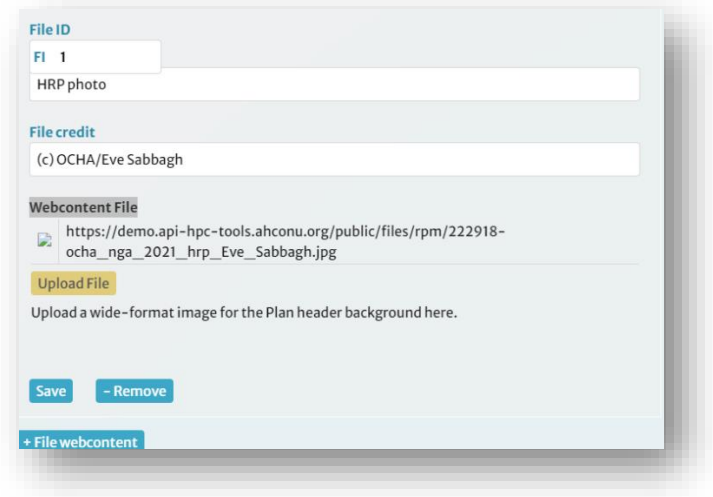

#### 3.2.2.4 Definición de los periodos de control

1. Navegue hasta la pantalla de *Períodos de Seguimiento* haciendo clic en [Guardar y continuar] o haciendo clic en la pestaña *Períodos de Seguimiento* de la cinta de navegación.

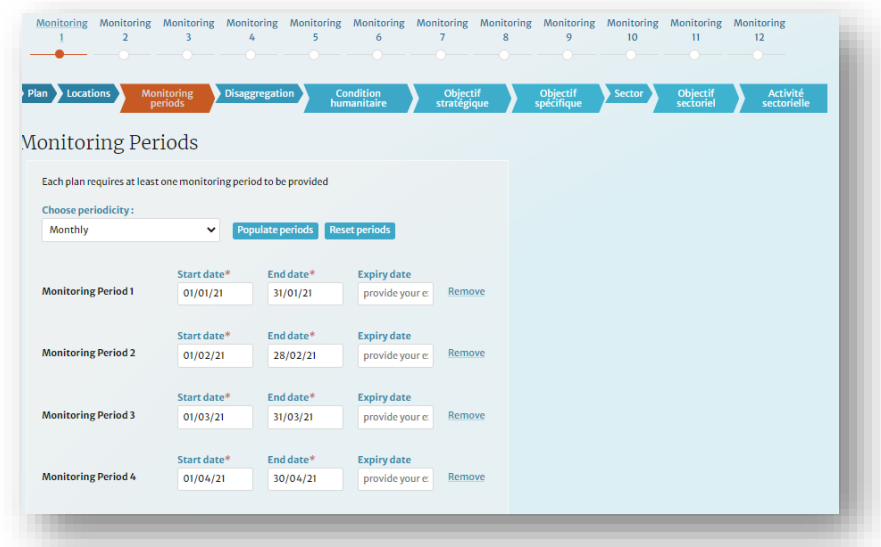

2. Tenga en cuenta que el número de periodos de monitorización lo establece el equipo de HPC HPC HQ, basándose en la información inicial proporcionada en el paso, *Configuración del plan de respuesta.* En el ejemplo siguiente, los periodos de supervisión se han establecido como "mensuales", lo que significa que los datos de supervisión se recogerán y se introducirán en el sistema mensualmente. En el apartado *Aplicación de la monitorización* se ofrecen más detalles.

3. Realice los cambios necesarios en las fechas de inicio y finalización. También se pueden añadir periodos personalizados y fechas de caducidad para la entrada de datos de monitorización.

# 3.2.2.5 Definición de los modelos de desagregación

- 1. Navegue hasta la página de *Modelo de Desagregación* haciendo clic en [Guardar y continuar] o haciendo clic en la pestaña *Desagregación* de la cinta de navegación.
- 2. Seleccione la casilla de verificación *Permitir que el líder del clúster cree el modelo* si desea permitir a los líderes del clúster la capacidad de definir sus propios modelos de desagregación.
- 3. Para empezar, haga clic en [Añadir nuevo *modelo de desagregación*].

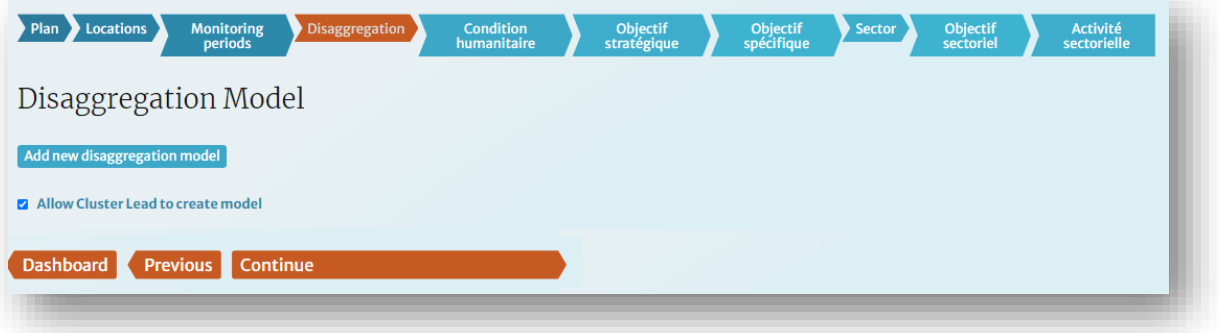

- 4. Puede crear un modelo desde cero o utilizar un modelo existente como plantilla. (Tenga en cuenta que RPM permite la creación de múltiples modelos de desagregación). Para este ejemplo, crearemos un modelo que desagrega a los beneficiarios por ubicaciones, género y grupos de edad del "administrador 1".
- 5. Seleccione *Crear su propio modelo* y haga clic en [Siguiente].

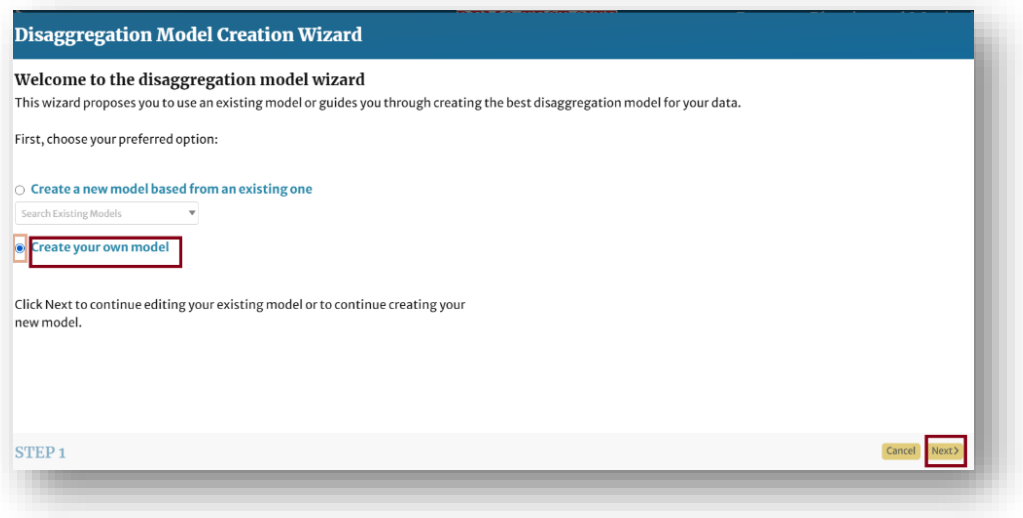

- 6. Las ubicaciones y las categorías se manejan por separado. Añada ubicaciones haciendo clic en el botón [+ Añadir todas las ubicaciones de Admin 1, o Admin2 o Admin3], y luego haga clic en Siguiente. También puede añadir ubicaciones personalizadas.
- 7. En el apartado *Indicador de ubicaciones*, puede reordenar las ubicaciones alfabéticamente, manualmente o según el código p. Sin embargo, se recomienda mantener la configuración por defecto.

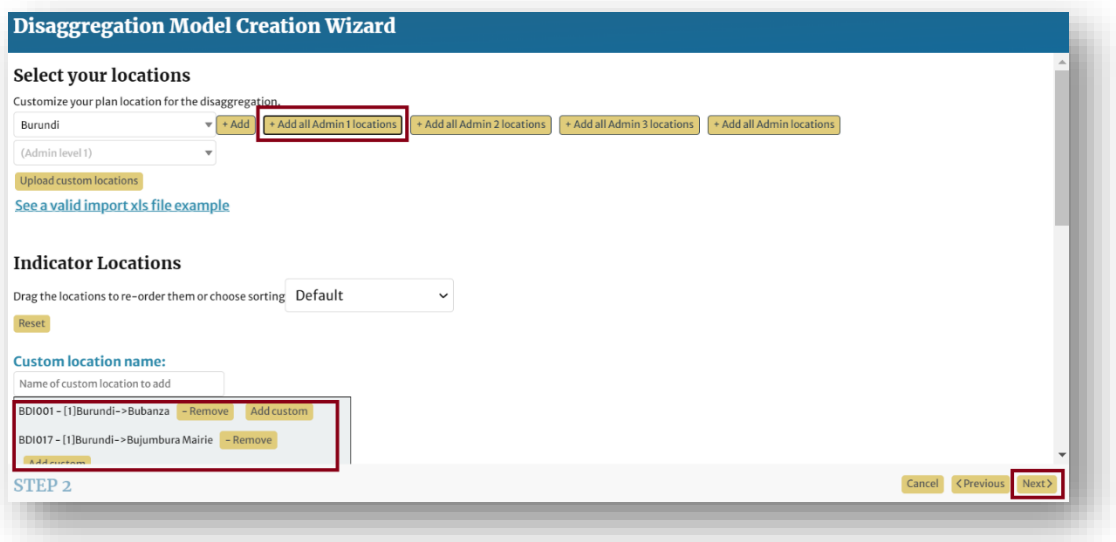

8. Elija las categorías que desee añadir de la lista de *Categorías disponibles* en el extremo izquierdo. Se añadirán a una lista intermedia llamada *Categorías actuales*. En el ejemplo siguiente, al seleccionar Género como categoría se añadirán *Masculino* y *Femenino* a la lista de *Categorías Actuales*.

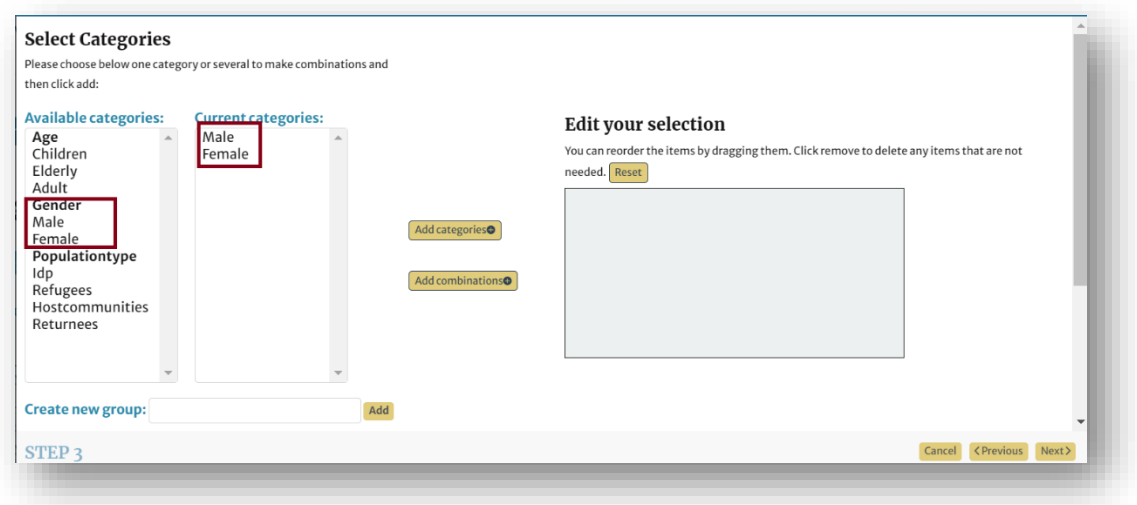

9. Aunque existe una categoría para la *Edad*, no hay ninguna categoría listada para el *Grupo de Edad* ((0 - 5), (6 - 17), (18 - 59) y (60+)). Esto debe ser añadido como un grupo personalizado.

10. En la casilla *Crear nuevo grupo*, añada el nombre de la categoría personalizada "Grupos de edad", y luego haga clic en *Añadir*.

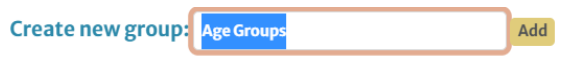

11. Seleccione *Grupos de edad* en la lista desplegable *Seleccione un grupo*.

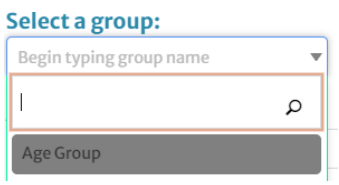

12. En el cuadro de texto de la categoría, comience a añadir las categorías: (0 - 5), (6 - 17), (18 - 59) y (60+), luego haga clic en "Añadir". Repita los pasos hasta añadir todas las categorías.

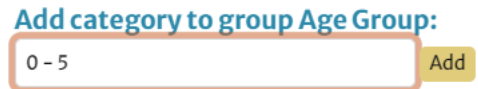

*13.* Después de añadir el grupo personalizado *Grupos de edad*, selecciónelo en la lista de *Categorías disponibles* 

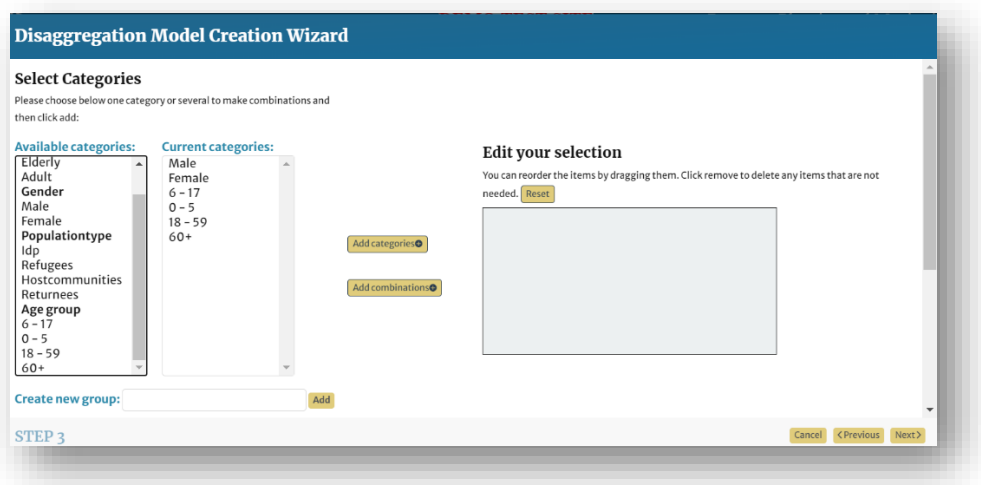

14. Para utilizar las categorías seleccionadas como categorías separadas, haga clic en [Añadir categorías]. Esto dará lugar a categorías separadas para la edad y el género.

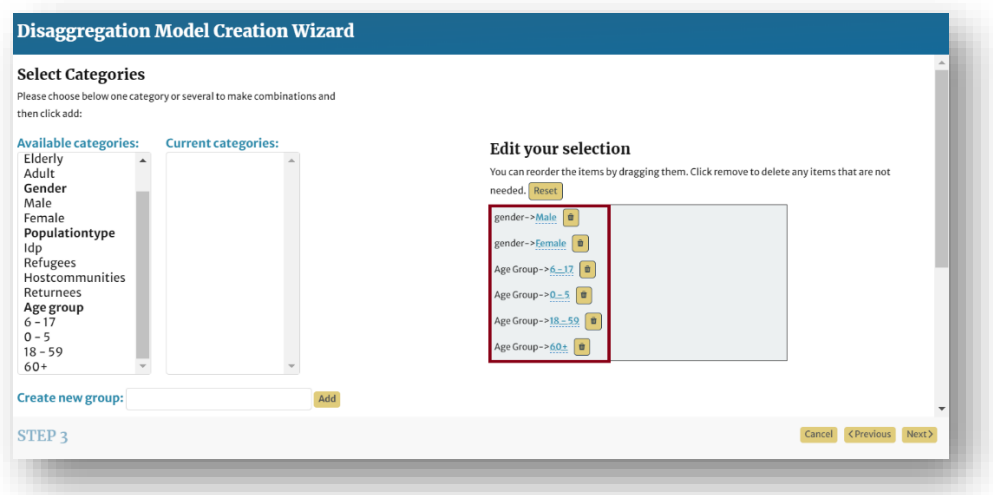

15. Para crear categorías combinadas (por ejemplo, mujeres-adultos, mujeres-niños, hombresadultos, etc.), haga clic en [Añadir combinaciones]. Al hacer clic en el nombre de la nueva categoría de combinación, puede cambiar el nombre de esa categoría (por ejemplo, de "Combinación-varón-18-59" a "adulto-varón")

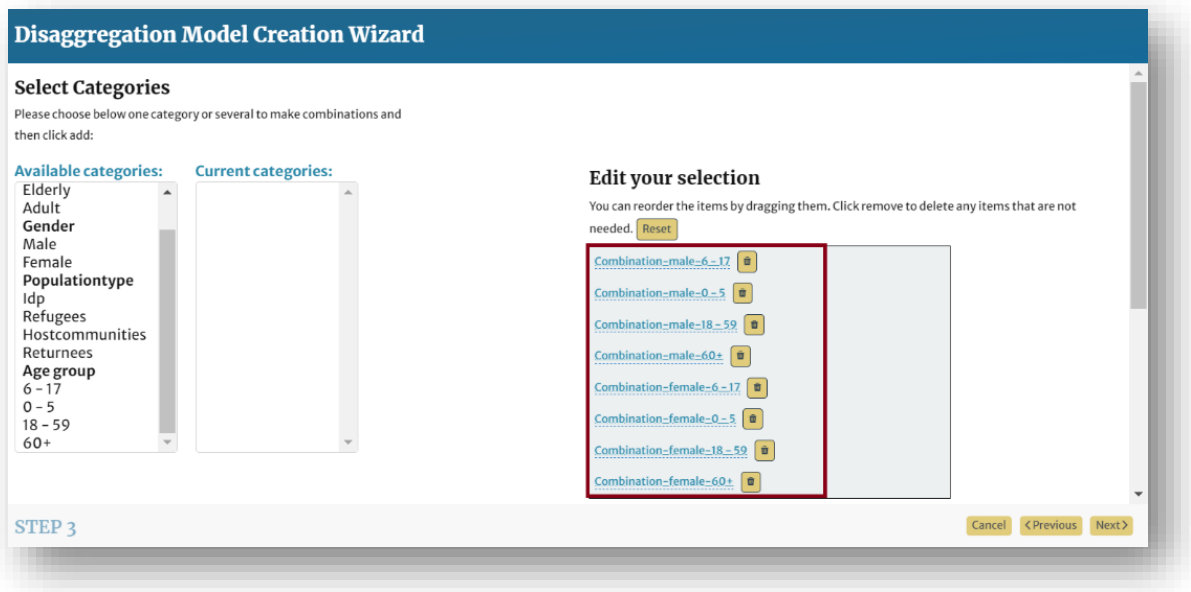

- 16. Cuando esté satisfecho con el modelo y el esquema de nomenclatura, haga clic en siguiente.
- 17. Ponga un nombre al modelo. Se recomienda encarecidamente que especifique las categorías en el nombre. Haga clic en Guardar.

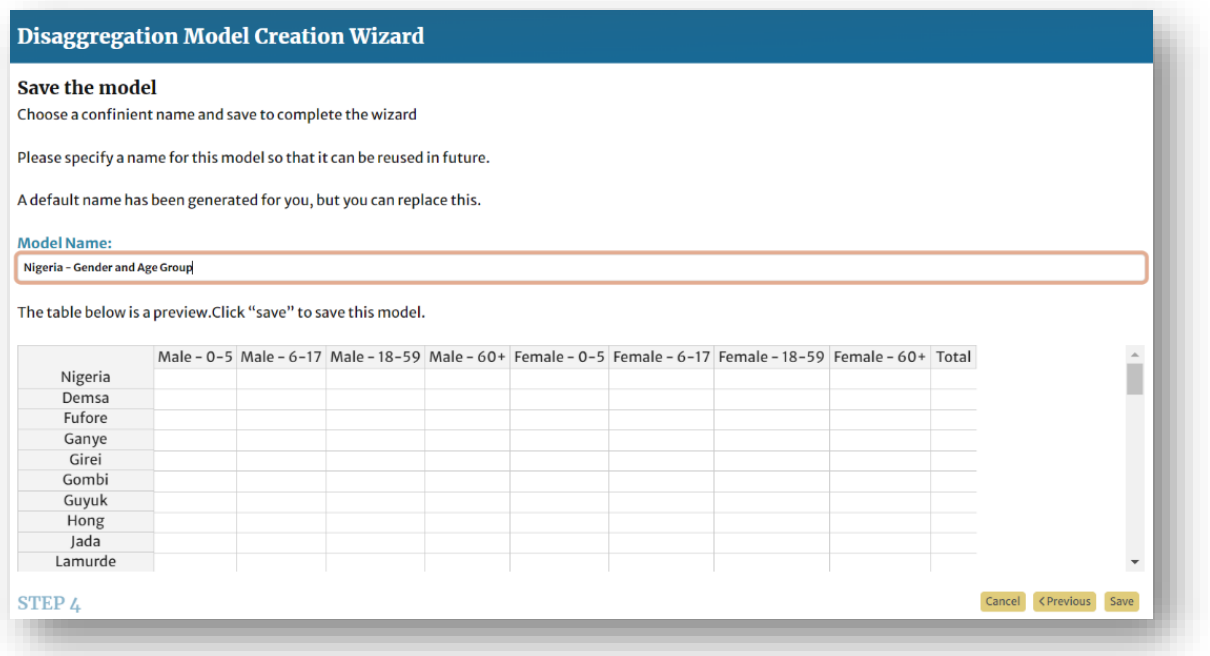

18. Cree tantos modelos de desagregación como sea necesario. Los modelos deben crearse para que se ajusten a los datos de desagregación de los indicadores de objetivos/actividades del clúster.

# 3.2.2.6 Añadir "condiciones humanitarias"

- 1. Navegue hasta *Condiciones Humanitarias* haciendo clic en [Guardar y continuar] o haciendo clic en *Condición Humanitaria* en la cinta de navegación.
- 2. Para añadir su primera condición humanitaria, haga clic en el botón [+ condición humanitaria].

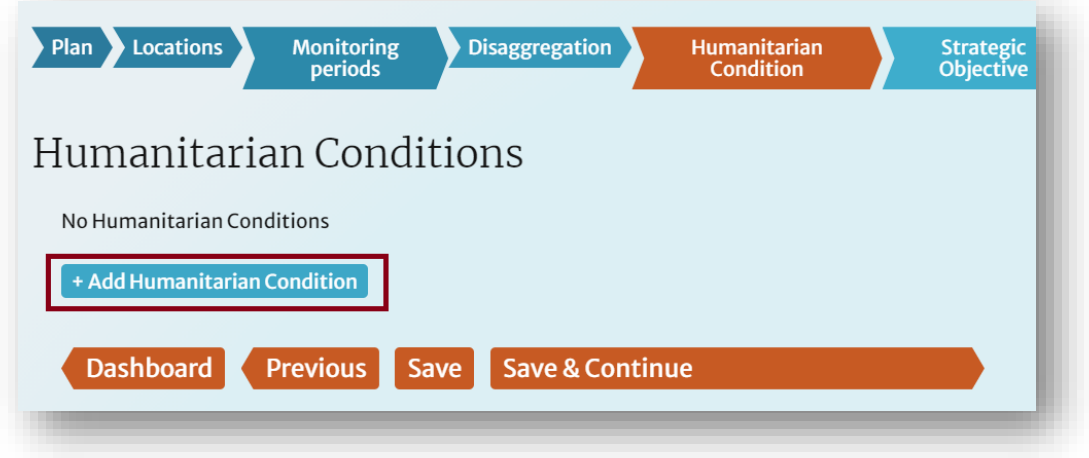

- 3. Escriba la descripción de la condición en el *campo Descripción*
- 4. Si la condición humanitaria tiene uno o más indicadores, haga clic en [+ Añadir indicador]. Si no, haga clic de nuevo en [+ Condición humanitaria] para añadir otra condición.
- 5. Hay dos maneras de añadir un indicador:
- 5.1. Seleccione un indicador del Registro de Indicadores (RI): Para utilizar un indicador del RI, comience haciendo clic en el *enlace Detalles y orientación del indicador*, que abre el RI en otra pestaña del navegador.

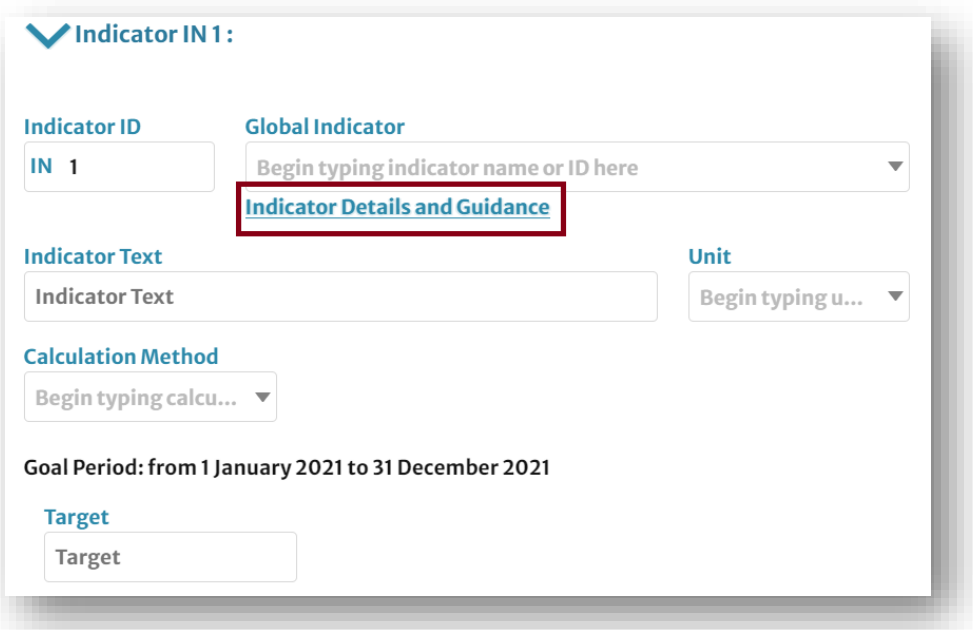

Busque el indicador correspondiente utilizando la barra de búsqueda de la izquierda. Puede filtrar por grupo, palabra clave, estado del indicador clave, etc.

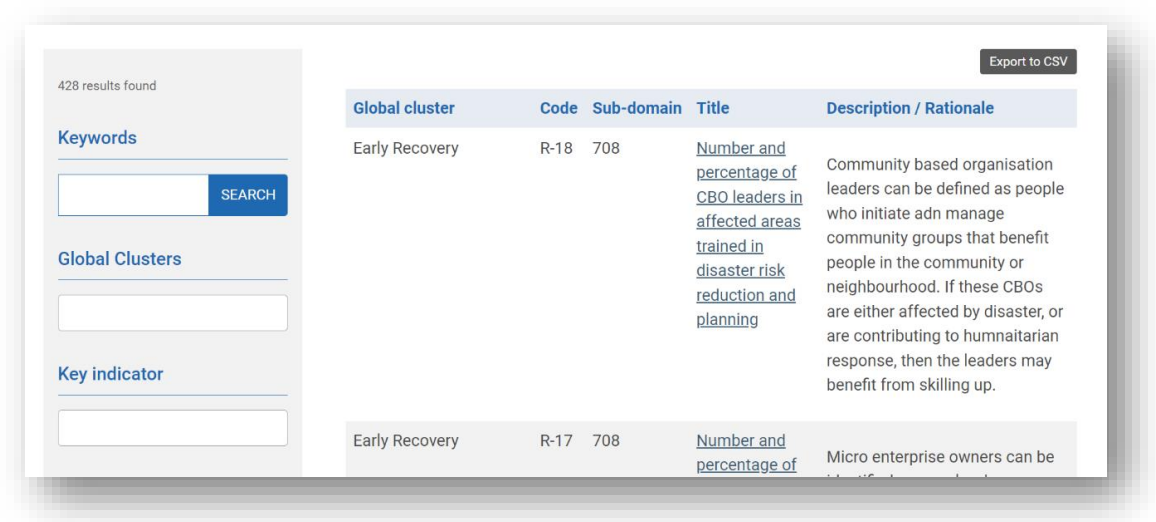

Comience a escribir el nombre o el ID del indicador deseado en el campo Indicador global. La función de autocompletar debería sugerir todos los indicadores relevantes.

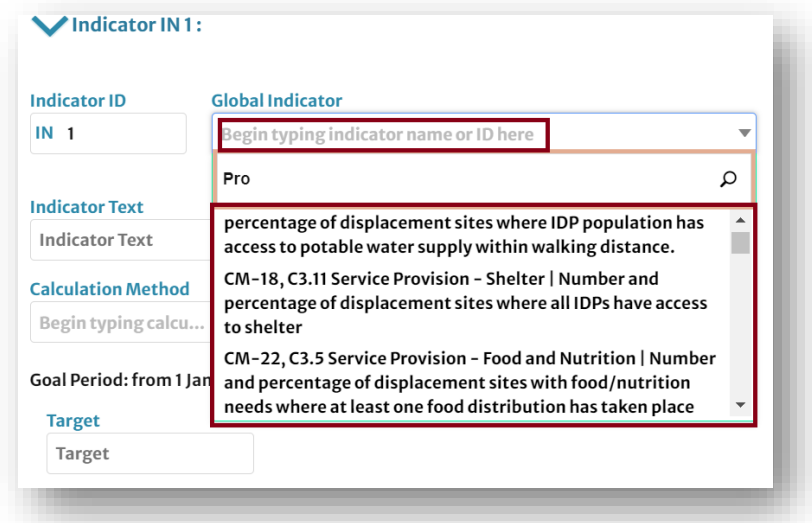

5.2 Crear un indicador personalizado: Para crear un indicador personalizado desde cero, escriba la descripción del indicador en el campo Texto del indicador. El término "Indicador personalizado" debería aparecer automáticamente en el campo Indicador global.

#### **El Registro de Indicadores**

El Registro de Indicadores (RI) es una herramienta de orientación para que los países seleccionen los indicadores y, en la medida de lo posible, busquen definiciones y aplicaciones estándar de los mismos. Desarrollado en colaboración con los clusters globales, enumera los principales indicadores de seguimiento de las necesidades y las respuestas de cada cluster y proporciona un identificador único, similar a un código p, para cada indicador. El registro también ofrece funciones de búsqueda, filtrado y exportación. Si bien se reconoce que los indicadores no pueden estandarizarse totalmente en todos los países, dada la gran variedad de emergencias y contextos nacionales, se recomienda adoptar y utilizar los indicadores enumerados como "clave" para permitir la comparación del seguimiento de las necesidades y la respuesta en todos los países. Visite el IR e[n https://ir.hpc.tools/](https://ir.hpc.tools/)

6. Complete la entrada de datos del indicador añadiendo una Unidad de la lista e introduciendo las cifras necesarias y el objetivo. Puede añadir un comentario como referencia.

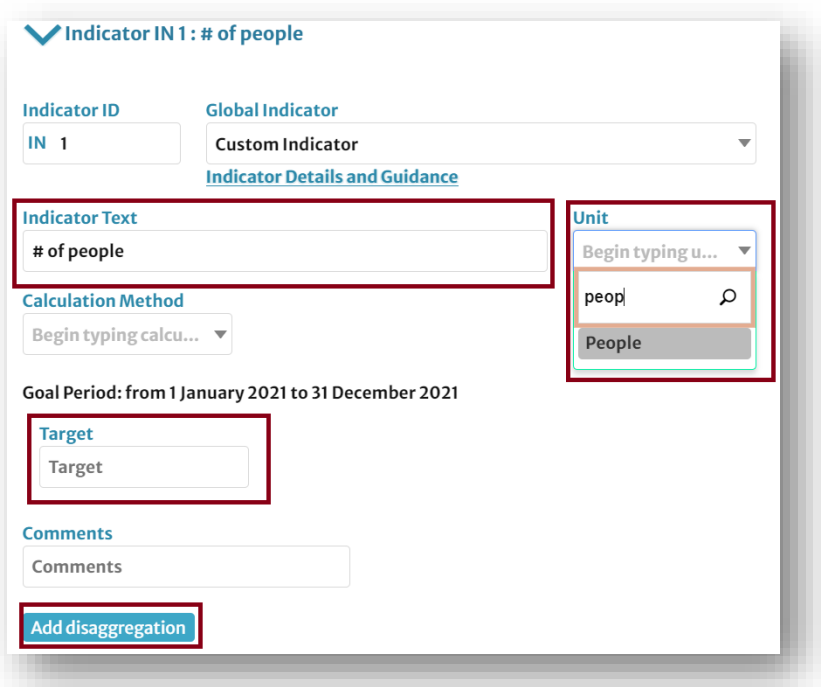

7. Puede añadir los datos objetivo desagregados utilizando cualquiera de los modelos de desagregación que se crearon en el paso anterior. Haga clic en [Añadir desagregación], seleccione el modelo correspondiente en el menú desplegable y, a continuación, haga clic en [Seleccionar modelo].

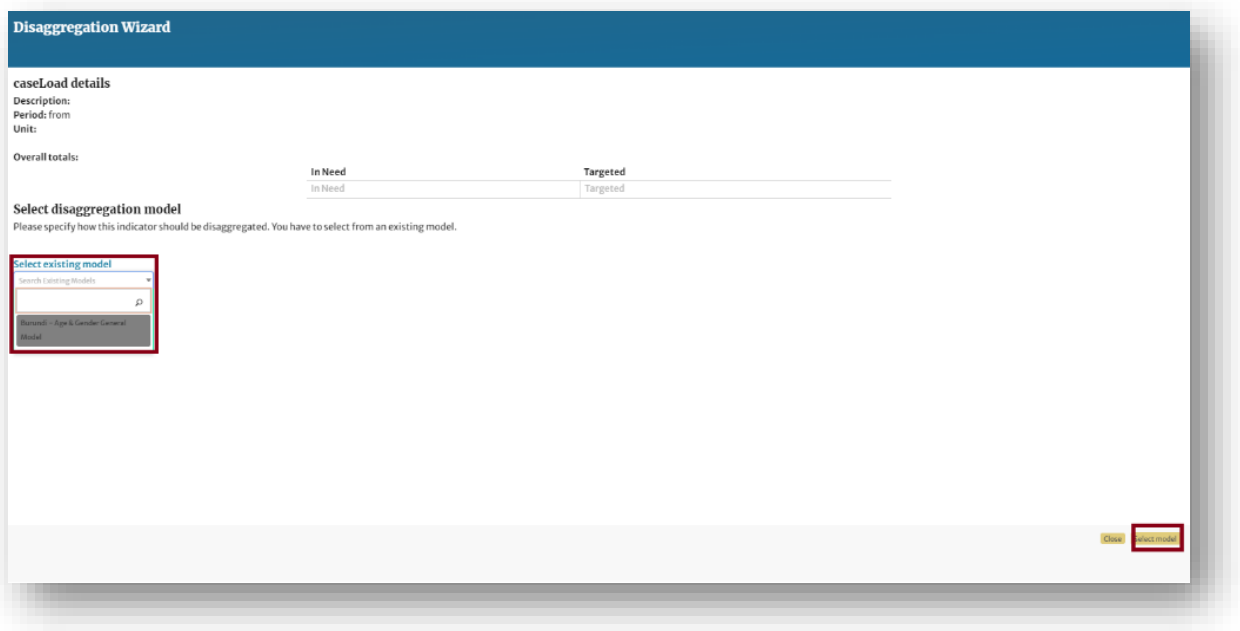

8. Añada las cifras objetivo y haga clic en [Guardar y continuar].

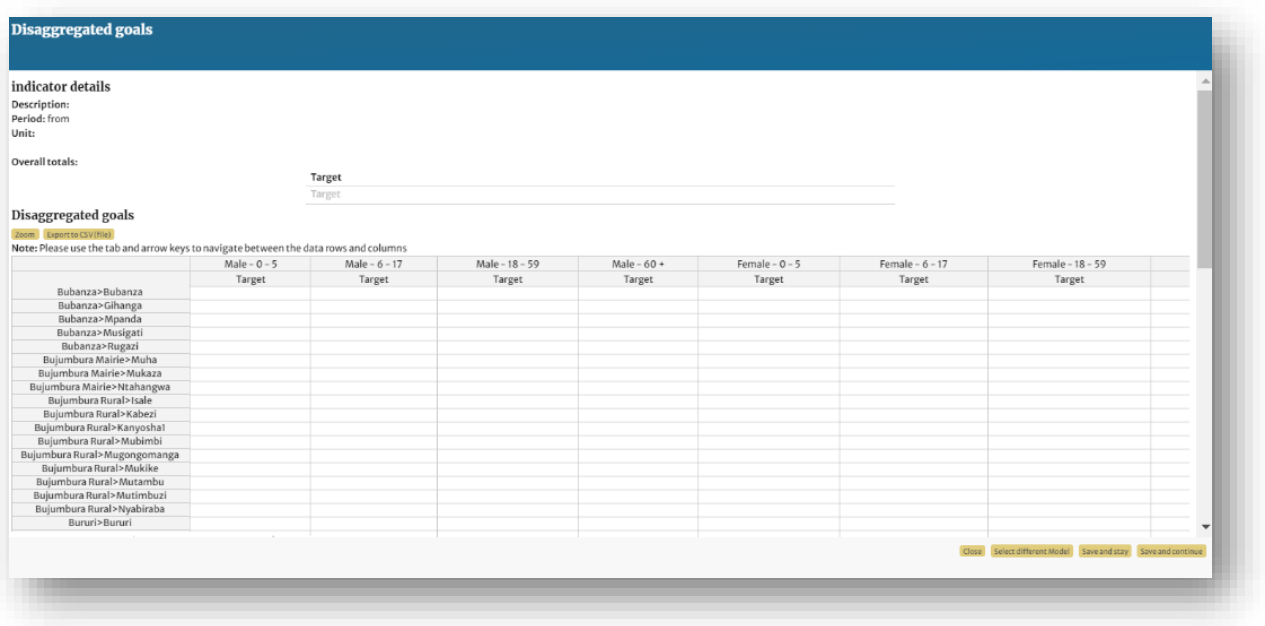

- 9. Para añadir otro indicador, haga clic en [Guardar y añadir otro indicador]. Para minimizar el indicador, haga clic en la flecha situada en la parte superior izquierda del panel de indicadores.
- 10. Para añadir una carga de casos que agregue todos los valores de necesidad y objetivo para todos los indicadores, haga clic en [+Carga de casos].
- 11. Añada la descripción de la carga de casos, la fuente de las cifras de necesidades y objetivos (es decir, las estimaciones de GHO), las cifras agregadas de necesidades y objetivos, y los datos desglosados de estas cifras, si están disponibles. Cuando se publique el HRP, cambie la descripción por algo así como Número de casos final del HRP

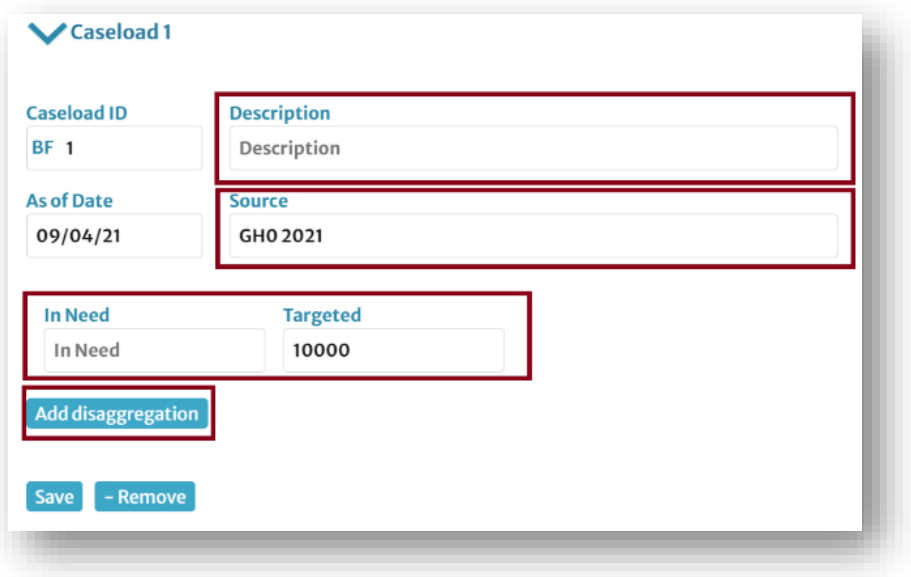

12. Repita estos pasos para todas las demás condiciones humanitarias.

## 3.2.2.7 Añadir "Objetivos estratégicos"

- 1. Navegue hasta los *Objetivos Estratégicos* haciendo clic en [Guardar y continuar] o haciendo clic en *Objetivo Estratégico* en la cinta de navegación.
- 2. Para añadir su primer objetivo estratégico, haga clic en el botón [+ Añadir objetivo estratégico].

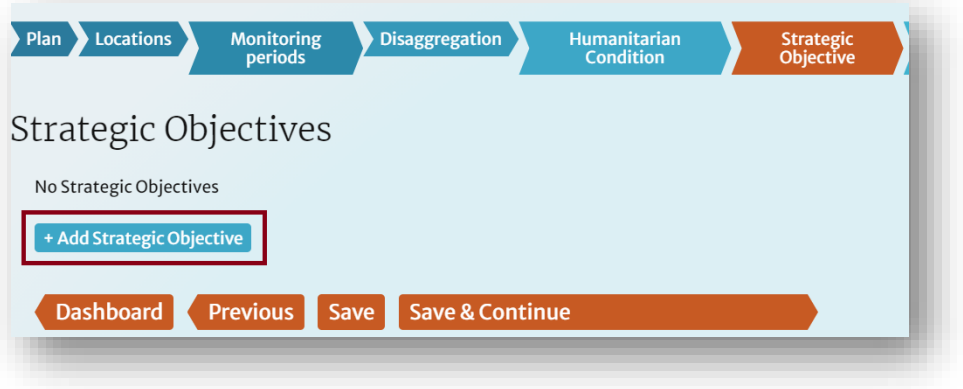

3. Escriba la descripción del objetivo en el campo Descripción. Mantenga el valor predeterminado del ID personalizado. Asegúrese de alinear el OE con las condiciones humanitarias pertinentes añadidas en el paso anterior. Esta alineación da forma a la pirámide del marco conectando todas las entidades entre sí.

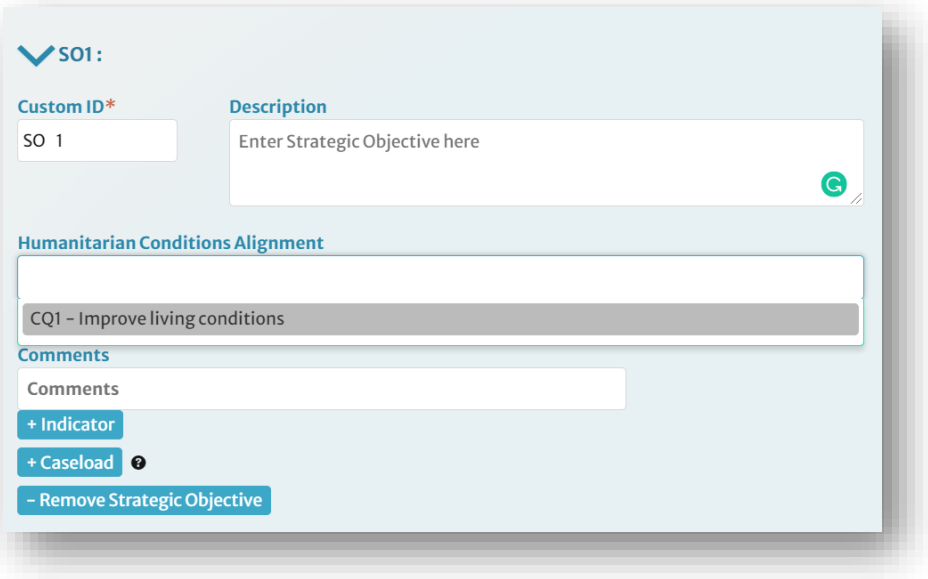

- 4. Añada todos los indicadores y casos necesarios (incluidos los datos desglosados), siguiendo el mismo procedimiento descrito en Condiciones Humanitarias.
- 5. Cuando haya introducido todos los objetivos estratégicos y sus indicadores, haga clic en [Guardar y continuar].

#### **La importancia de conectar el marco**

Cuando construya el marco en RPM, asegúrese de alinear todas las entidades con las entidades que las preceden: es decir, alinee las Actividades del Clúster con los Objetivos del Clúster, los Objetivos del Clúster con los Objetivos Específicos, los Objetivos Específicos con los Objetivos Estratégicos, y los Objetivos Estratégicos con las Condiciones Humanitarias. Mantener esta jerarquía de información permite un análisis más significativo, ya que nos ayuda a rastrear los resultados de alto nivel hasta sus posibles fuentes en nuestras actividades y proyectos.

## 3.2.2.8 Añadir "Objetivos específicos"

- 1. Navegue hasta los *Objetivos Específicos* haciendo clic en [Guardar y continuar] o haciendo clic en *Objetivo específico* en la cinta de navegación.
- 2. Repita los pasos anteriores para añadir "Objetivos específicos", asegurándose de alinear los Objetivos específicos con los Objetivos estratégicos.

# 3.2.2.9 Definir los "Detalles del Cluster/Sector"

1. Navegue hasta los *Detalles del Clúster/Sector* haciendo clic dos veces en [Guardar y Continuar] o pasando el ratón por encima de la pestaña Clúster/Sector en la cinta de navegación y haciendo clic en *Detalles del Clúster/Sector*.

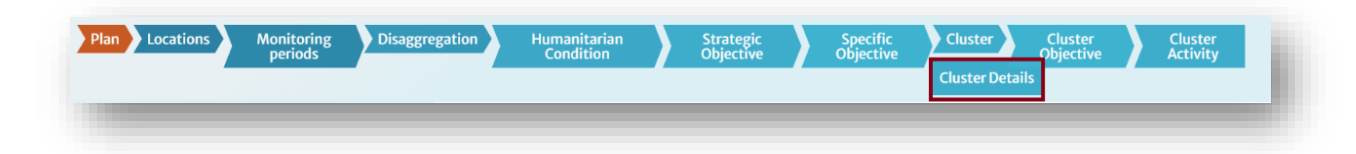

- 2. Los propios "clusters" serán creados por el equipo de la sede central de HPC, basándose en la información inicial proporcionada por el equipo de campo. Por favor, confirme que son correctos. Si es necesario realizar algún cambio, póngase en contacto con la sede central de HPC para obtener ayuda.
- 3. Navegue entre los clústeres haciendo clic en sus iconos.

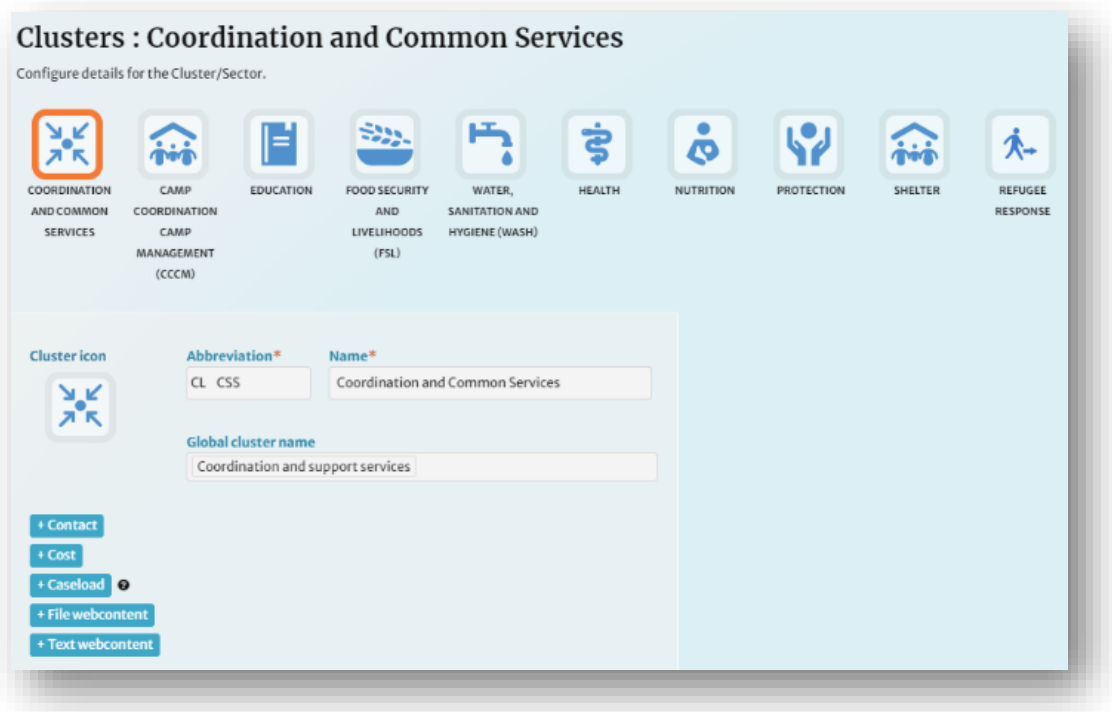

4. Para cada clúster, añada el coordinador, el colíder y/o el OMI del clúster haciendo clic en [+ Contacto]. Para cada contacto, puede utilizar el ID por defecto o sobrescribirlo. 5. Introduzca los datos pertinentes de cada contacto. Cuando haya terminado, haga clic en [Guardar].

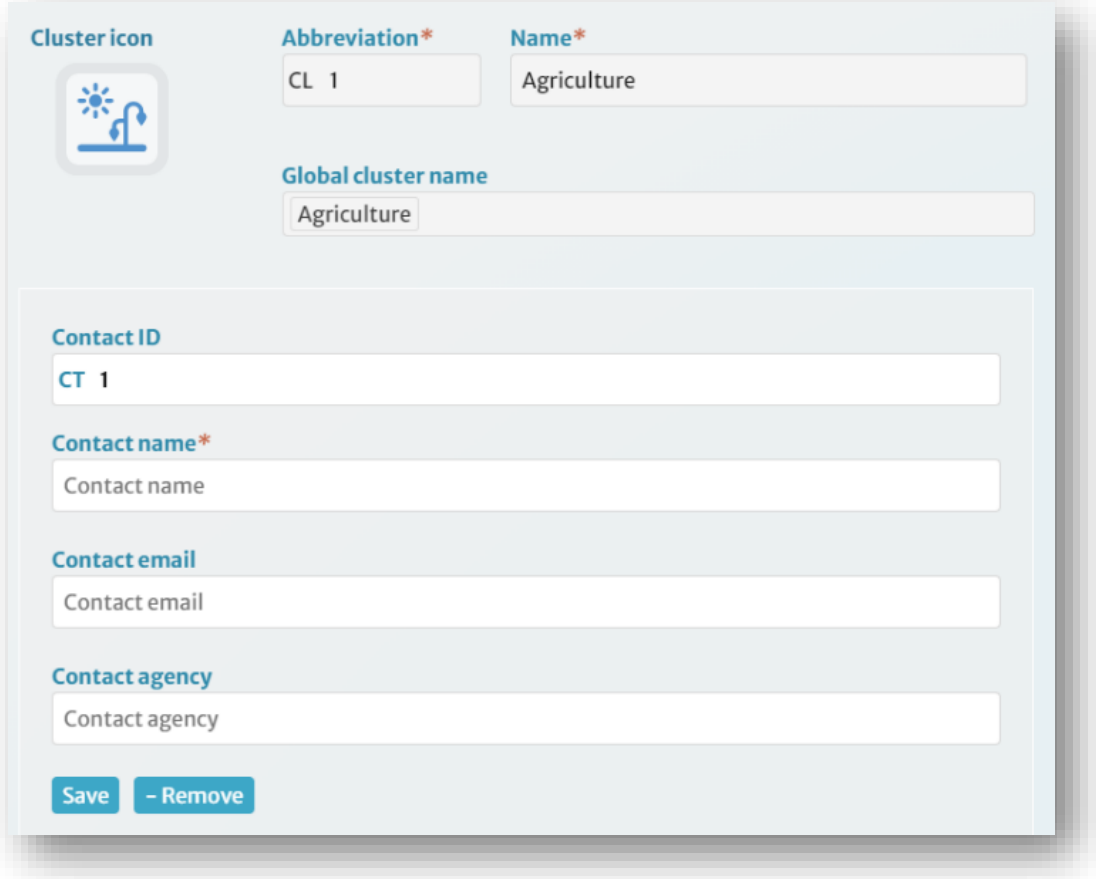

5. En el caso de los planes con coste de clúster, deberá añadir los requisitos financieros de cada clúster. Sin embargo, sólo HPC HQ tiene la capacidad de añadir y editar los anexos de costes en RPM. Por lo tanto, tendrá que ponerse en contacto con HPC HQ y proporcionarles las cifras requeridas. El coste del clúster de protección debe dividirse en los subcostes de cada una de las AoR de protección.

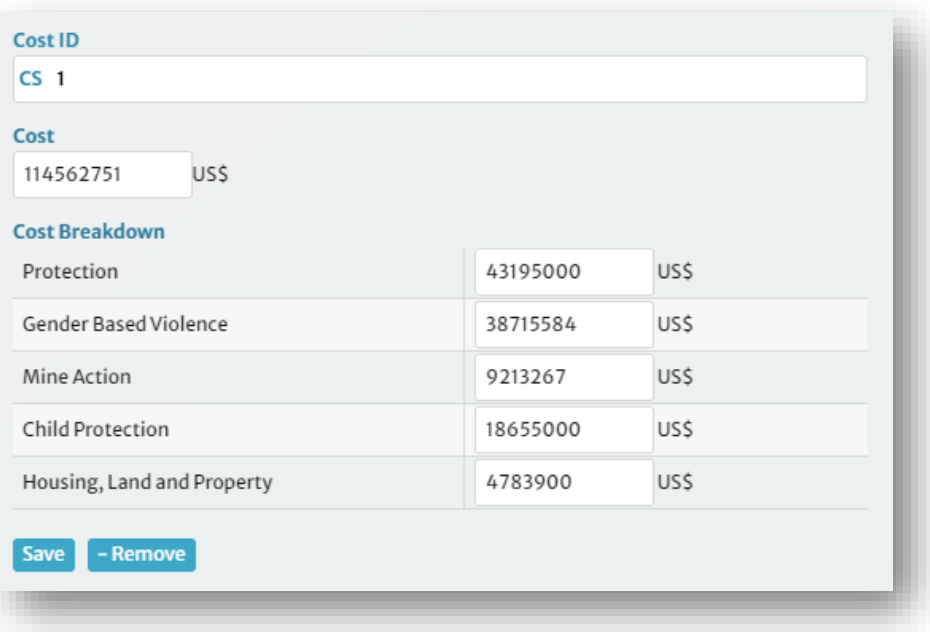

6. Para cada grupo de trabajo, añada las cifras de los casos (en necesidad y objetivo). Rellene la fuente y la descripción, y añada el modelo de desagregación correspondiente, con las cifras de necesidades y objetivos. Cuando haya terminado, haga clic en [Guardar].

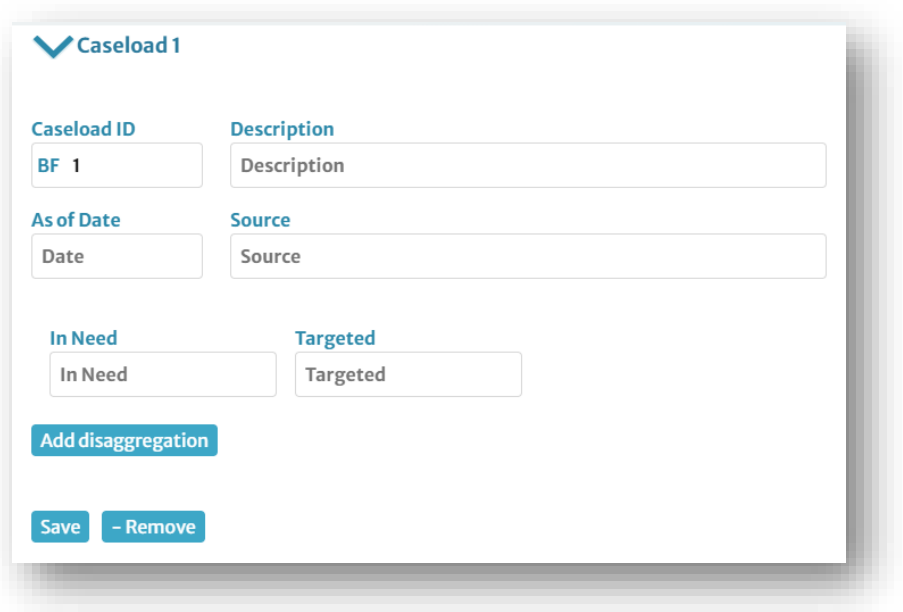

7. Para el grupo de protección, es importante crear un número de casos para cada área de servicio que se presupuesta como se muestra a continuación:

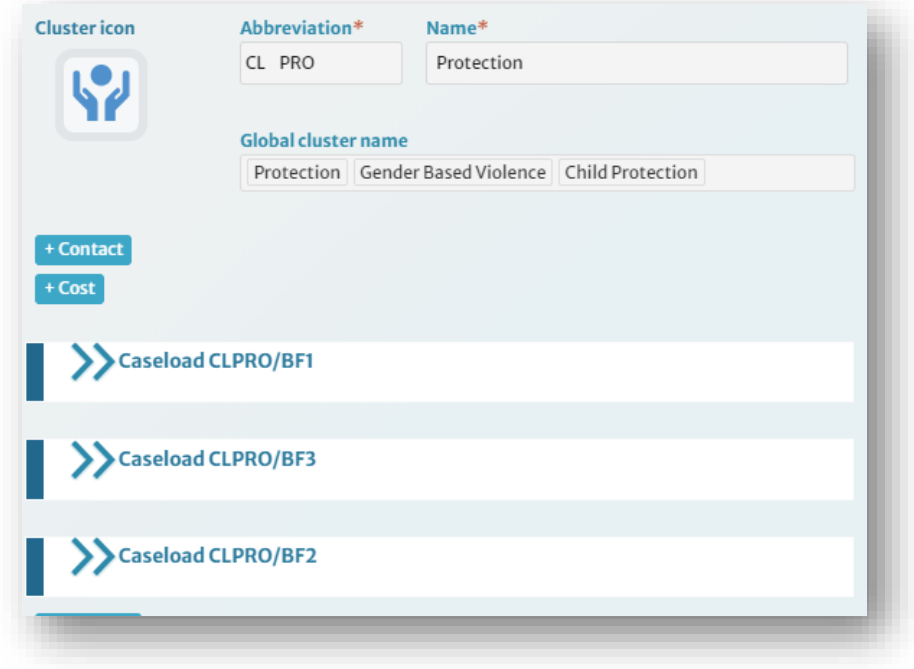

8. Añada la descripción pertinente de cada grupo de casos de la misión de observación (protección general, acción contra las minas, violencia de género, etc.) y las cifras de los grupos de casos (necesitados y objetivo). Añada los datos desglosados del número de casos, si están disponibles.

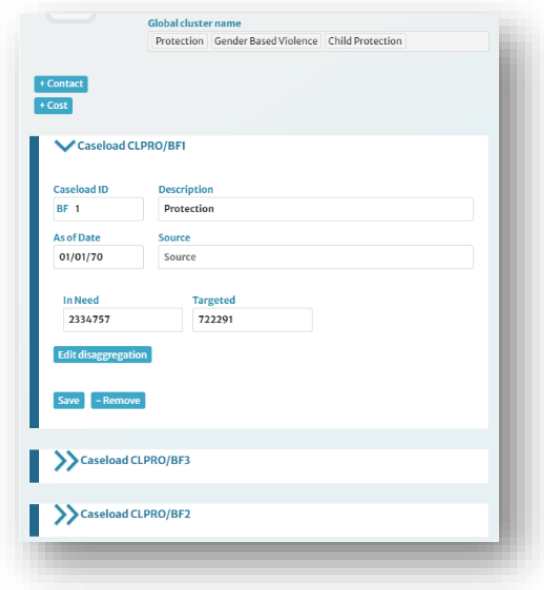

9. Añada una imagen de portada para el grupo sectorial, que se mostrará en Humanitarian Insight, haciendo clic en [+File Webcontent]. Debe ser una imagen de alta resolución (~ 1MB, 1400 x 600 píxeles), en formato JPEG, recortada a un tamaño de buzón. Añada el archivo de la imagen, el nombre y los créditos del archivo. Haga clic en [Guardar]. **Nota**: No añada una imagen principal (una imagen con figuras relacionadas con el plan). A medida que los planes evolucionan estos pueden terminar mostrando información errónea.

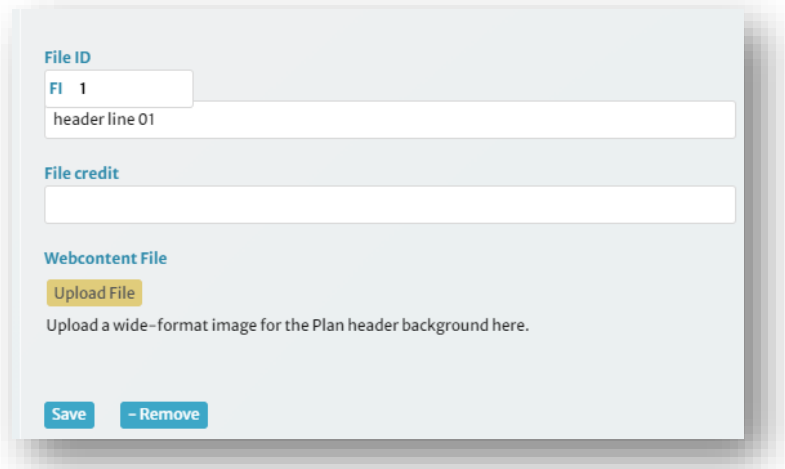

10. Añada una descripción de la agrupación, que se mostrará en Humanitarian Insight, haciendo clic en [+Text Webcontent]. Añada la descripción y haga clic en [Guardar].

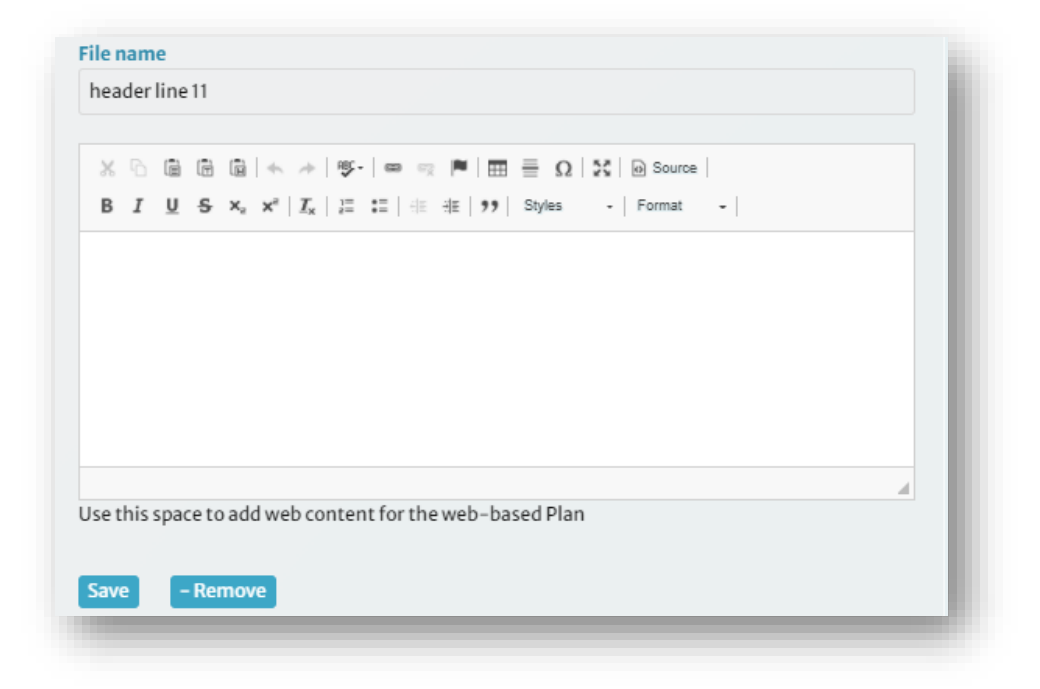

# 3.2.2.10 Añadir "Objetivos del Cluster/Sector"

- 1. Desplácese a *Objetivos del Clúster/Sector* haciendo clic en [Guardar y continuar] o haciendo clic en *Objetivos del Clúster/Sector* en la cinta de navegación.
- 2. Para añadir los Objetivos de Cluster/Sector, siga los mismos pasos descritos en Condiciones Humanitarias, Objetivos Estratégicos y Objetivos Específicos. Asegúrese de alinear los Objetivos de Cluster/Sector con los Objetivos Específicos.
- 3. Cuando añada objetivos de cluster/sector al cluster de protección, asegúrese de anteponer a cada objetivo el correspondiente AoR. Esto es importante para aplicar la categorización de los AoR de Protección en el sistema.

# 3.2.2.11 Añadir "Actividades de Cluster/Sector"

- 1. Navegue a Actividades de Cluster/Sector haciendo clic en [Guardar y Continuar] o haciendo clic en Actividades de Cluster/Sector en la cinta de navegación.
- 2. Para añadir Actividades de Cluster/Sector, siga los mismos pasos descritos en Condiciones Humanitarias, Objetivos Estratégicos, Objetivos Específicos y Objetivos de Cluster/Sector. Asegúrese de alinear las Actividades de Cluster/Sector con los Objetivos de Cluster/Sector.
- 3. Cuando añada Actividades de Cluster/Sector al cluster de Protección, asegúrese de anteponer a cada actividad el AoR correspondiente. Esto es importante para aplicar la categorización de los AR de protección en el sistema.

# 3.2.3 Publicar el marco de trabajo

Cuando haya completado el marco en RPM, es importante revisarlo para que esté completo. La forma más fácil de hacerlo es utilizando la función de exportación XLS.

- 1. Navegue a la página de *Planes* en RPM y encuentre su plan.
- 2. En el menú de su plan, haga clic en el botón [Salidas] y luego haga clic en el botón [Exportar XLS] en la lista desplegable.

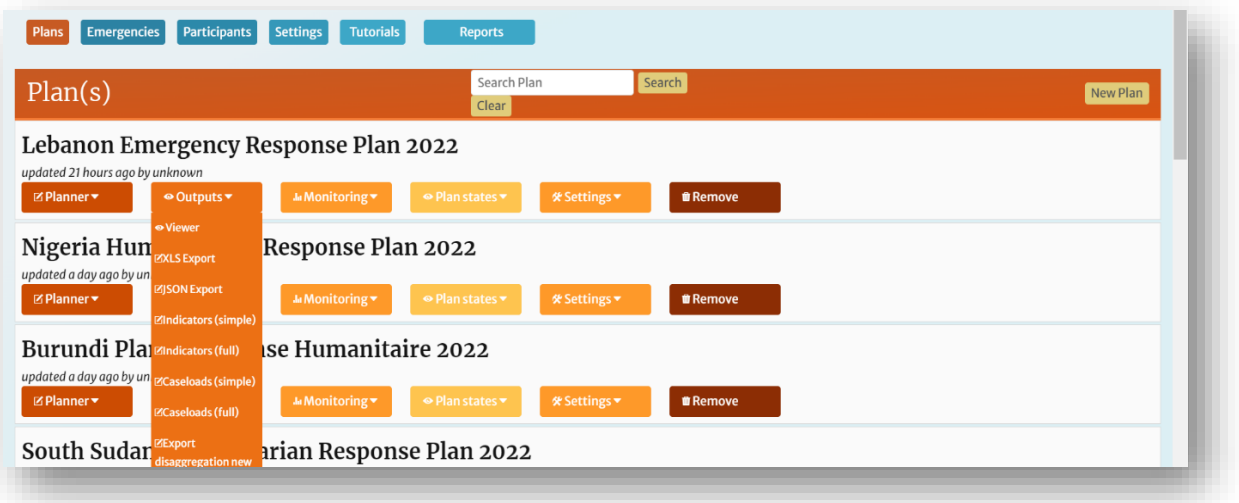

3. Abra la hoja de cálculo una vez que haya terminado de descargarse. La hoja de cálculo contiene resúmenes del marco del plan, de los casos, de los casos desglosados, de los indicadores y de los indicadores desglosados, todo en un solo lugar. Esto puede hacer que sea más eficiente la revisión que hacer clic a través de RPM.

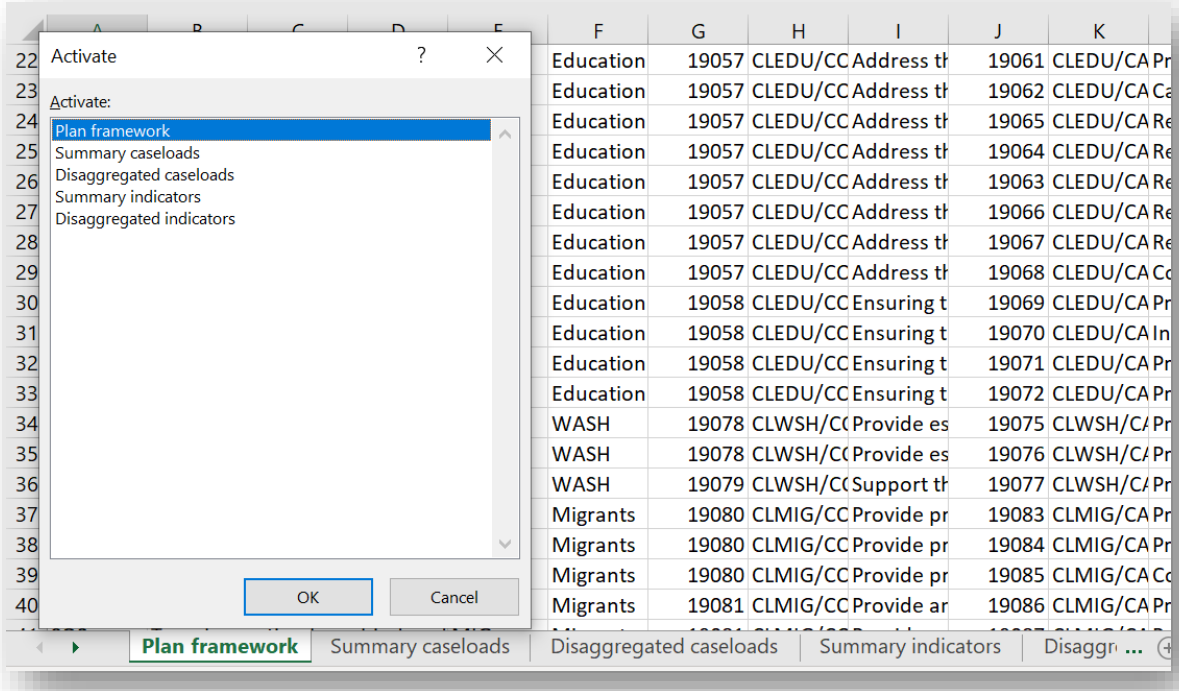

- 4. Revise cada pestaña y asegúrese de que se incluya la siguiente información:
	- a. **Marco del plan:** Asegúrese de que el marco estratégico (Condiciones Humanitarias, Objetivos Estratégicos, Objetivos Específicos) esté completo, y el marco del cluster (Objetivos del Cluster y Actividades del Cluster) esté completo.
	- b. **Resumen de casos:** Garantizar que se dispone, como mínimo, de un número total de casos a nivel de plan y de clúster, con cifras para los casos de Necesidad y de Objetivo.
	- c. **Número de casos desglosados**: Compruebe que se dispone de datos desglosados sobre el número de casos y que se han rellenado con cifras para Necesidades y Objetivos. Estos datos aparecerán en Insight en forma de mapas, en el módulo de proyectos para que los socios registren las actividades, y en Bridge Tools para un análisis más detallado.
	- d. **Indicadores de resumen**: Compruebe que se han añadido todos los indicadores necesarios y que se han rellenado con los datos de los objetivos.
	- e. **Indicadores desagregados**: Compruebe que los modelos de desagregación se han añadido a los indicadores (cuando sea necesario) y que se han rellenado con datos objetivo.

**Nota:** Para ver un ejemplo de exportación en XLS, con instrucciones detalladas sobre cómo revisar el marco, consulte *Monitoring Framework Check.*

5. Cuando esté seguro de que el marco está completo, póngase en contacto con el equipo de la sede central de HPC para que el marco se publique y se abra para su supervisión (para más información, consulte la *aplicación de supervisión*).

# 3.2.4 Cómo se reflejan los datos de RPM en Insight y FTS

Una vez publicado, gran parte de la información que ha introducido en RPM será visible en Insight y FTS. A continuación se muestra una rápida instantánea de cómo se presentará parte de esa información.

# 3.2.4.1 Datos sobre el número de casos y el seguimiento

Cuando se publica un plan en RPM, las cargas de casos y sus datos de seguimiento asociados serán visibles en Humanitarian Insight. Aquí puede ver sólo un ejemplo de las formas en que se refleja la carga de casos del plan en general en Insight.

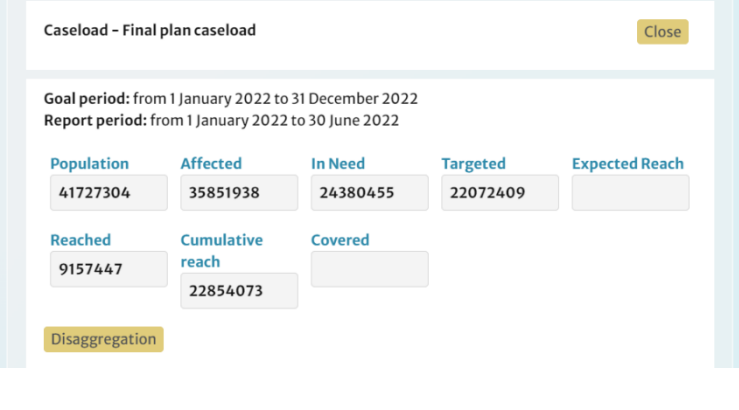

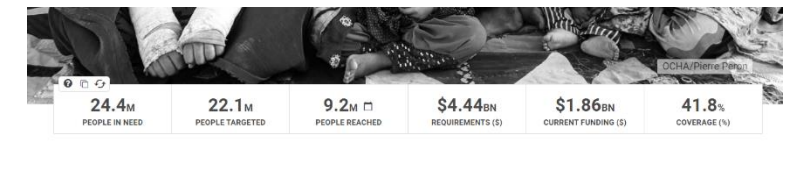

**Faruah** 

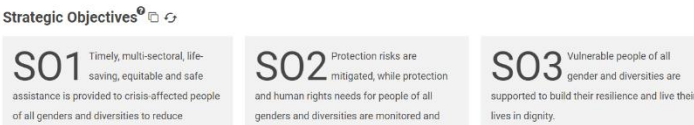

# 3.2.4.2 Modelos de desagregación

Los modelos de desagregación en RPM constituyen la base de los mapas interactivos en Humanitarian Insight. Los modelos de desagregación completamente poblados ofrecen a los usuarios la posibilidad de filtrar estos mapas y, por lo tanto, de comprender mejor cómo progresa la respuesta por ubicación y tipo de población.

mortality and morbidity.

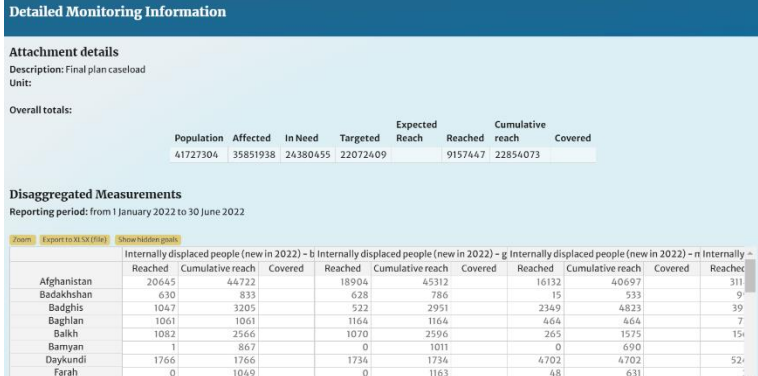

 $\frac{21}{k}$ 

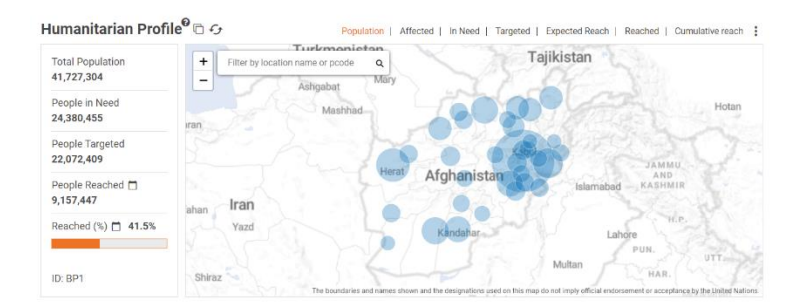

# 3.2.4.3 Datos de costes

El RPM también se utiliza para publicar los datos de costes de su plan. En el caso de los planes con costes unitarios, la información de costes introducida en la sección de *detalles del grupo de Clusters* de RPM (que se muestra a continuación), constituirá la fuente de las necesidades financieras de su plan. Cuando se publique el plan, estas cifras se enviarán a FTS e Insight, como se ve a continuación.

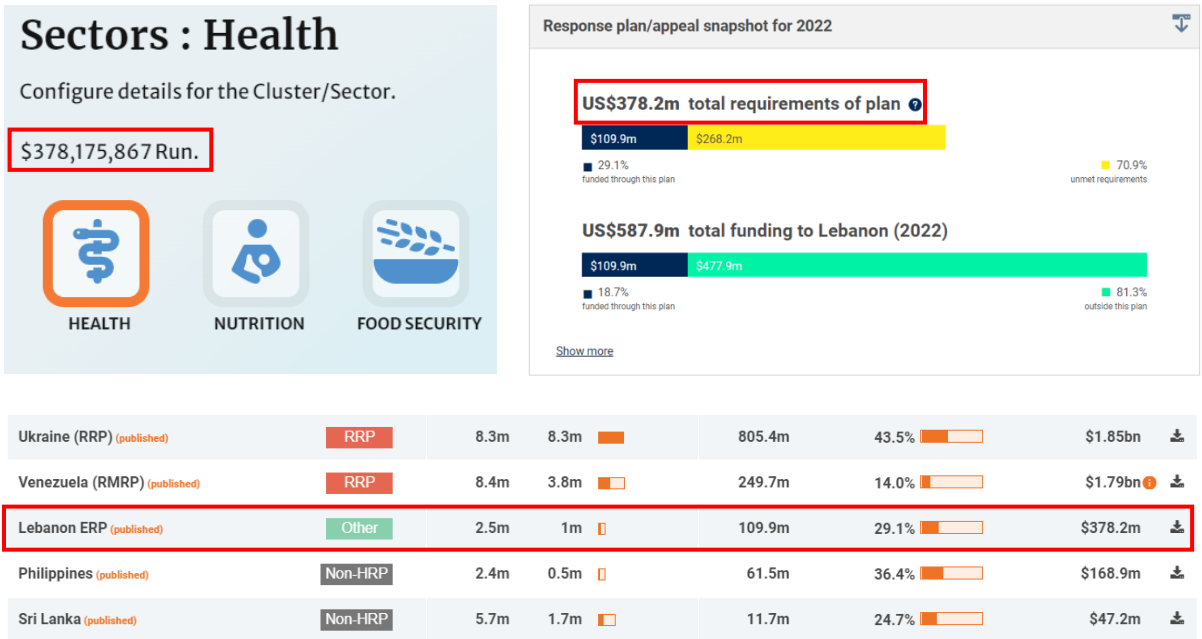

En el caso de los planes con coste de proyecto, la suma de las necesidades del proyecto en el Módulo de Proyectos constituirá la fuente de las necesidades de su plan. Sin embargo, esta información sólo puede publicarse a través de RPM. La publicación en RPM hará que se publiquen todos los proyectos aprobados en PM y que el total de sus requisitos se envíe a FTS e Insight. A continuación puede ver cómo los requisitos en PM se reflejan en FTS después de publicar en RPM.

#### **Módulo de proyectos** FTS

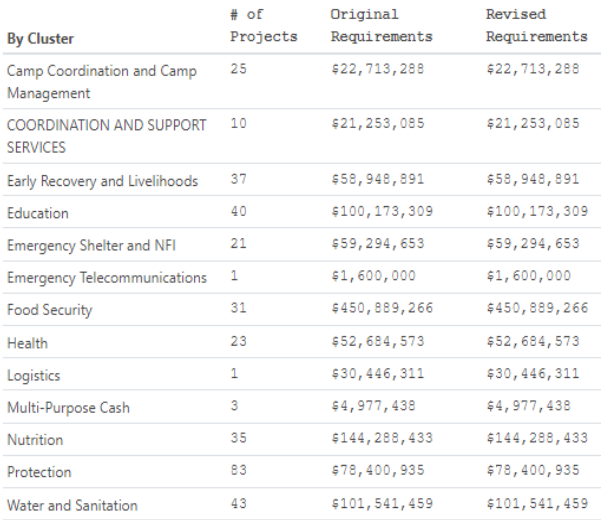

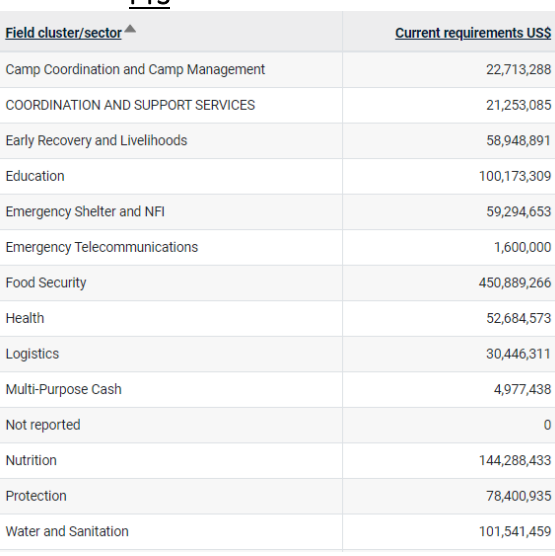

# 4. Aplicación de monitorización

La aplicación de seguimiento le permite enviar datos sobre los casos e indicadores definidos en el marco de su plan, permitiéndole así medir el progreso respecto a las actividades y objetivos de su plan. Permite recopilar datos de todas las agrupaciones en una plataforma integral y conectar estos datos a nivel de agrupación con los objetivos específicos y estratégicos definidos a nivel del plan. Esta información puede ser analizada dentro de RPM, exportada como un archivo XLS, o analizada dentro de otras herramientas de HPC, como Humanitarian Insight o la herramienta RMA.

# 4.1 Guía paso a paso para utilizar la aplicación de monitorización

# 4.1.1 Requisitos previos para abrir un periodo de supervisión

Una vez publicado su plan (véase *Publicación del marco* para más detalles sobre cómo hacerlo), puede empezar a cargar los datos de supervisión. Para comenzar este proceso, primero debe enviar una solicitud al equipo de HPC HQ para abrir el periodo de monitorización (MP) para la entrada de datos. Antes de abrir el período de seguimiento, la sede central de HPC deberá confirmar que el marco está completamente rellenado. Por favor, revise el marco para asegurarse de que lo siguiente se ha tenido en cuenta:

- 1. **Los casos del plan**: El total y el desglose están rellenados
- 2. **Marco estratégico**: Se rellenan las condiciones humanitarias, los objetivos estratégicos y los objetivos específicos (y sus indicadores)
- 3. **Número de casos de los grupos temáticos**: El total y el desglose de todos los grupos temáticos están rellenados
- 4. **Marco del grupo sectorial**: Los objetivos y las actividades de los clusters (y sus indicadores) están rellenados.

**Nota**: Aunque se debe hacer todo lo posible para completar el marco, la información mínima requerida para abrir un MP es la carga de casos del plan y la carga de casos del grupo.

# 4.1.2 Introducción manual de los datos de seguimiento

#### 4.1.2.1 Inicio de sesión

- 1. Navegue hast[a http://plan.hpc.tools](http://plan.hpc.tools/) y haga clic en *Login* en la esquina superior derecha.
- 2. Se recomienda utilizar la última versión de Chrome o Firefox.
- 3. Introduzca sus credenciales de H.ID. Si no tiene un H.ID, cree un perfil en: <https://auth.humanitarian.id/register>
- 4. Si es la primera vez que se conecta, H.ID le pedirá que autorice a RPM. Por favor, hágalo.

## 4.1.2.2 Navegar por la aplicación

- 1. Al iniciar la sesión con éxito, se mostrará la lista de los planes a los que tiene acceso.
- 2. Pase el mouse por encima de la pestaña Monitoreo y seleccione el PM del que desea introducir datos.

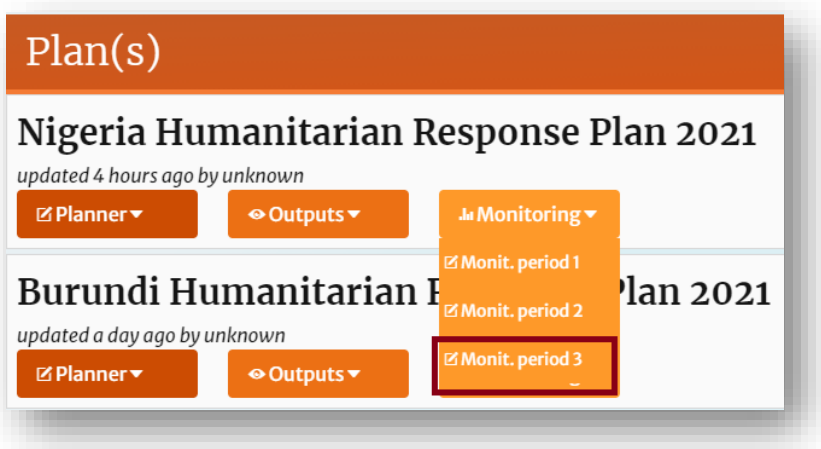

3. El marco del plan se mostrará en la cinta de navegación. Seleccione la parte del marco para la que desea introducir datos, por ejemplo, Plan, Objetivos estratégicos, Objetivos de grupo, etc.

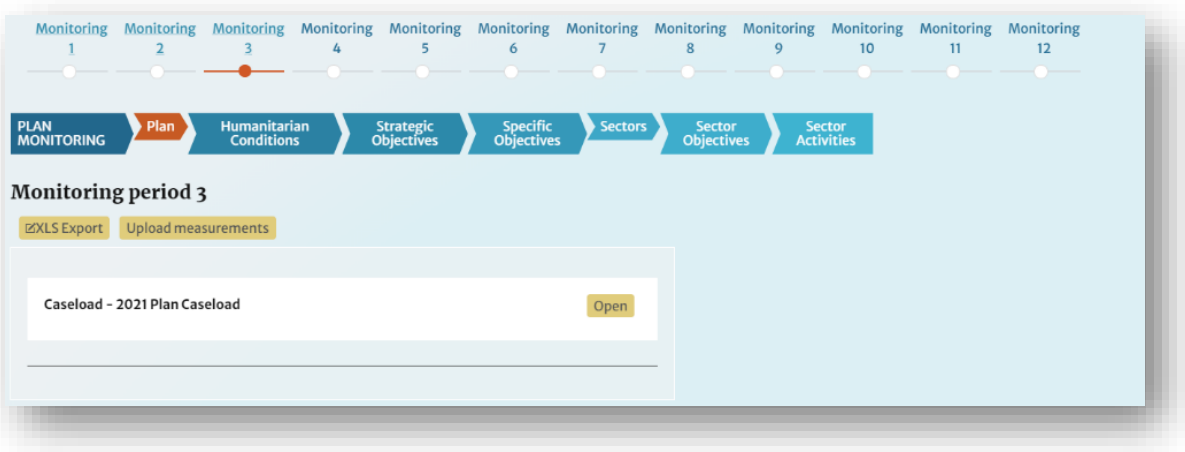

# 4.1.2.3 Actualización de los datos de los casos

- 1. El proceso de actualización de las cargas de casos es prácticamente idéntico para todos los niveles del marco (con una opción adicional en el nivel del Plan). Para cualquier entidad con un número de casos adjuntos, haga clic en [Abrir] para abrir la ventana de número de casos.
- 2. En cada ventana de carga de casos, usted tiene la opción de actualizar los siguientes campos:
	- a. **Alcance esperado**: Esta opción sólo está disponible a nivel de Plan y se utiliza para proporcionar una cifra estimada del total acumulado de personas alcanzadas por el plan para todo el año. Este campo está pensado para su uso en el GHO y no es obligatorio, a menos que lo solicite la sede del HPC.
	- b. **Alcanzado**: Esta cifra es el número total de personas a las que se ha llegado sólo durante el período de seguimiento actual. Este campo es obligatorio.
	- c. **Alcance acumulado**: Esta cifra es el número total de personas a las que se ha llegado desde el comienzo del año, hasta el periodo de seguimiento actual inclusive. Este campo es obligatorio.
	- d. **Cubierto**: Esta cifra es el número total de personas cubiertas (personas que han recibido todas las intervenciones que necesitaban) para el periodo de seguimiento actual. Este campo no es obligatorio.

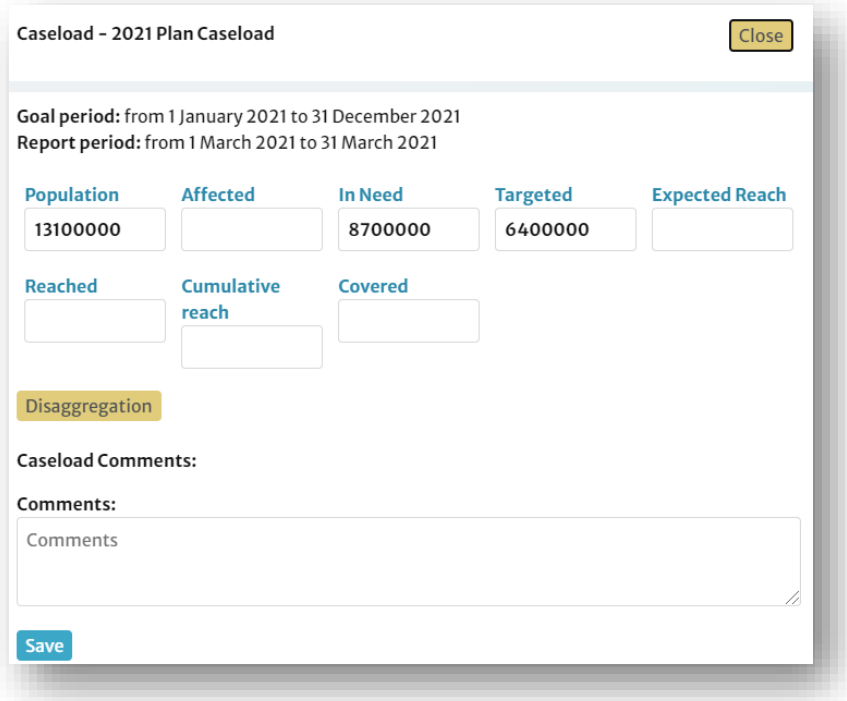

3. Cuando se disponga de datos desglosados, haga clic en el botón [Desglosado] e introduzca todos los datos disponibles en las celdas de la tabla que aparece. Tenga en cuenta que esta tabla no contiene cálculos automáticos. Asegúrese de introducir los subtotales y totales pertinentes junto con los datos desglosados. Puede introducir varios valores a la vez seleccionando el rango de celdas de destino y simplemente pegando sus datos. Asegúrese de que la disposición de las filas en el archivo de origen coincide con la del formulario en pantalla.

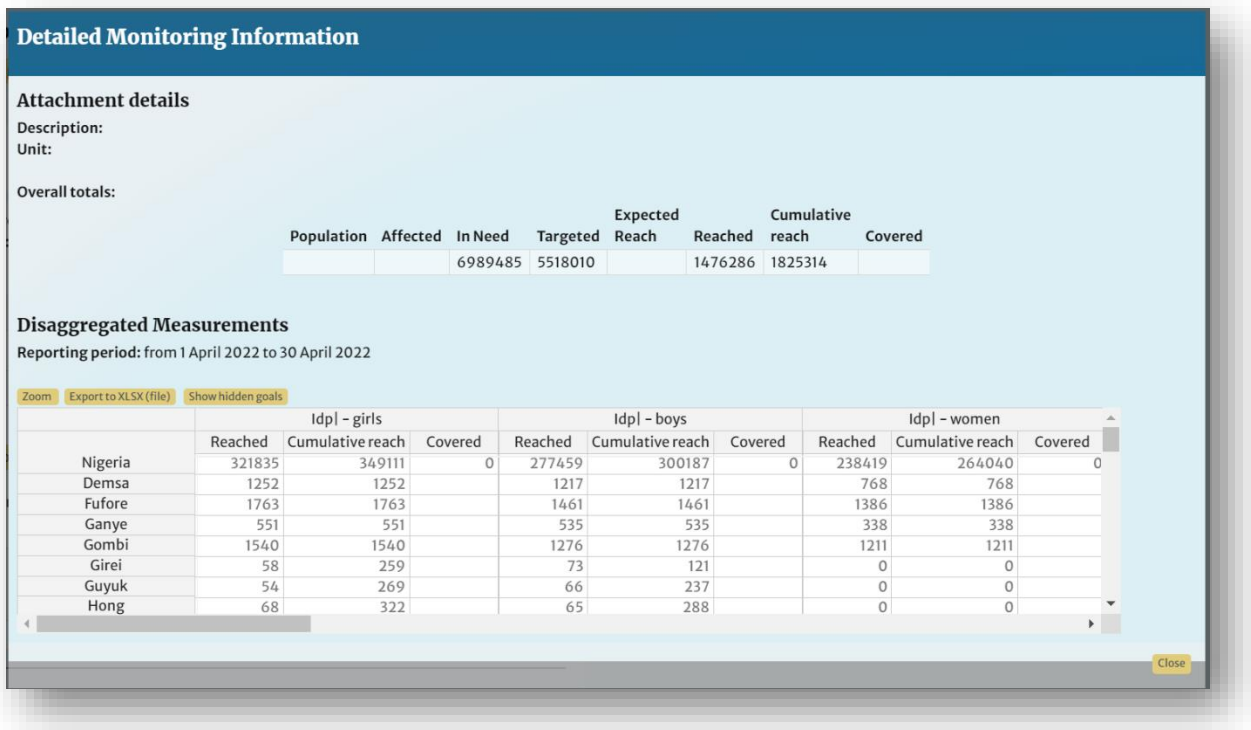

- 4. Hay tres botones en la ventana de desagregación que pueden ayudarle a introducir los datos.
	- a. Al hacer clic en [Zoom] se abre una ventana de tamaño completo que puede resultar más cómoda para la introducción de datos.
	- b. Al hacer clic en [Exportar a XLSX (archivo)] se exportará la tabla y todos los datos que contiene a un archivo XLSX. A continuación, puede completar la tabla en Excel y copiarla de nuevo en RPM. Sin embargo**, por favor tenga cuidado** de asegurarse que los datos que copie en RPM desde Excel estén en el mismo orden que la tabla presentada en RPM. Pueden surgir problemas cuando las áreas de administración en Excel y RPM se filtran de manera diferente (por ejemplo, alfabéticamente vs. por código p).
	- c. Al hacer clic en [Mostrar objetivos ocultos] se mostrarán las columnas de las cifras Población, Afectados y Alcance esperado. Estos datos pueden añadirse pero no son necesarios.
- 5. Una vez que haya actualizado las cifras agregadas y desagregadas de los casos, haga clic en [Guardar].
- 6. 6. Repita este proceso con todas las cifras de número de casos que haya añadido a las Condiciones Humanitarias, los Objetivos Estratégicos, los Objetivos Específicos, los Clústeres/Sectores, los Objetivos de los Clústeres/Sectores o las Actividades de los Clústeres/Sectores.

### 4.1.2.4 Actualización de los datos de los indicadores

1. El proceso de actualización de los indicadores es idéntico para todos los niveles del marco (Objetivos Estratégicos, Objetivos Específicos, Objetivos de Cluster/Sector, etc.). Para cualquier entidad con un indicador adjunto, haga clic en [Abrir] para abrir la ventana del indicador.

- 2. En cada ventana de indicador, tiene la opción de actualizar el campo Medida con los datos más recientes de ese indicador.
- 3. Cuando se disponga de datos desagregados, haga clic en el botón [Desagregado] e introduzca todos los datos disponibles en la tabla que aparece, siguiendo el mismo procedimiento descrito anteriormente.

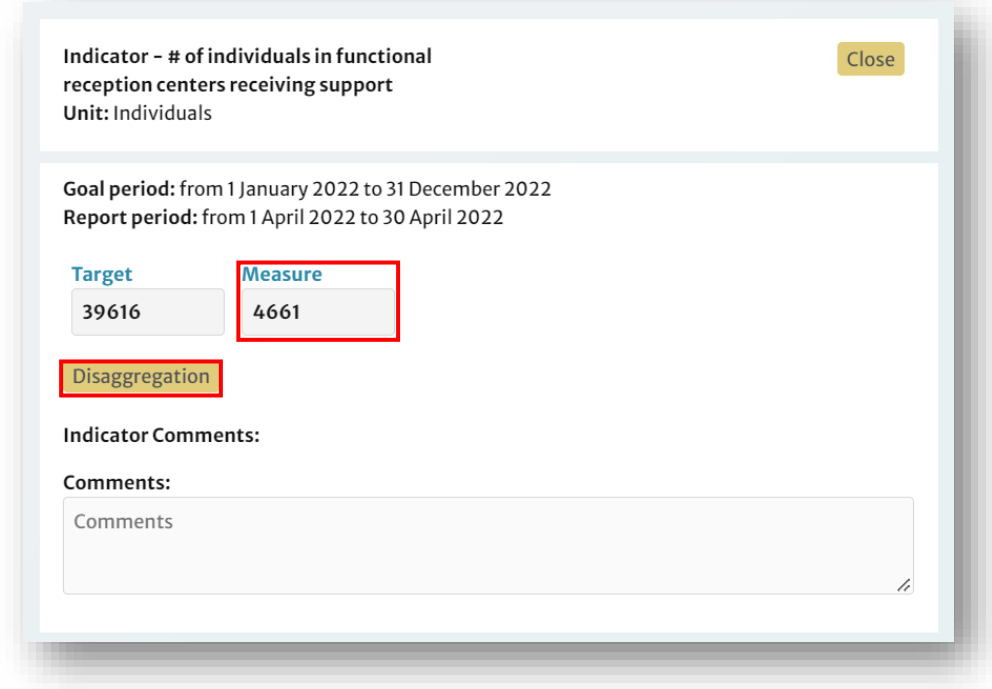

- 4. Una vez que haya actualizado los datos de los indicadores agregados y desagregados, haga clic en [Guardar].
- 5. Repita este proceso con todos los indicadores que haya añadido a las Condiciones Humanitarias, los Objetivos Estratégicos, los Objetivos Específicos, los Objetivos del Clúster/Sector o las Actividades del Clúster/Sector.

## 4.1.2.5 Pasar al siguiente período de monitoreo

Cuando se hayan cargado y verificado todos los datos, póngase en contacto con el equipo del HPC HQ y solicite que se publique el período de seguimiento actual y se abra el siguiente período de seguimiento. Una vez que la sede de HPC haya trasladado el plan al siguiente período de seguimiento, ya no podrá editar los datos del período de seguimiento anterior. Si necesita editar datos de un PM anterior, notifíquelo a la sede central de HPC y ellos abrirán el PM anterior para la introducción de datos.

# 4.1.3 Carga de datos de monitorización en bloque

RPM también contiene una función de carga masiva que puede utilizar para editar o cargar los datos de monitoreo de todo el plan, para un solo período de monitoreo, sin tener que navegar a través de RPM e introducir los datos manualmente. Muchas operaciones encuentran esta característica útil, ya que les permite editar todos los datos compartidos con ellos por los clusters en formato excel y cargarlos juntos en un solo archivo. El procedimiento es el siguiente

- 1. Inicie la sesión en RPM utilizando el mismo procedimiento descrito en la sección anterior (véase Iniciar la sesión para más detalles).
- 2. Navegue hasta el Período de Monitoreo (MP) para el que desea cargar los datos (por ejemplo, MP1)

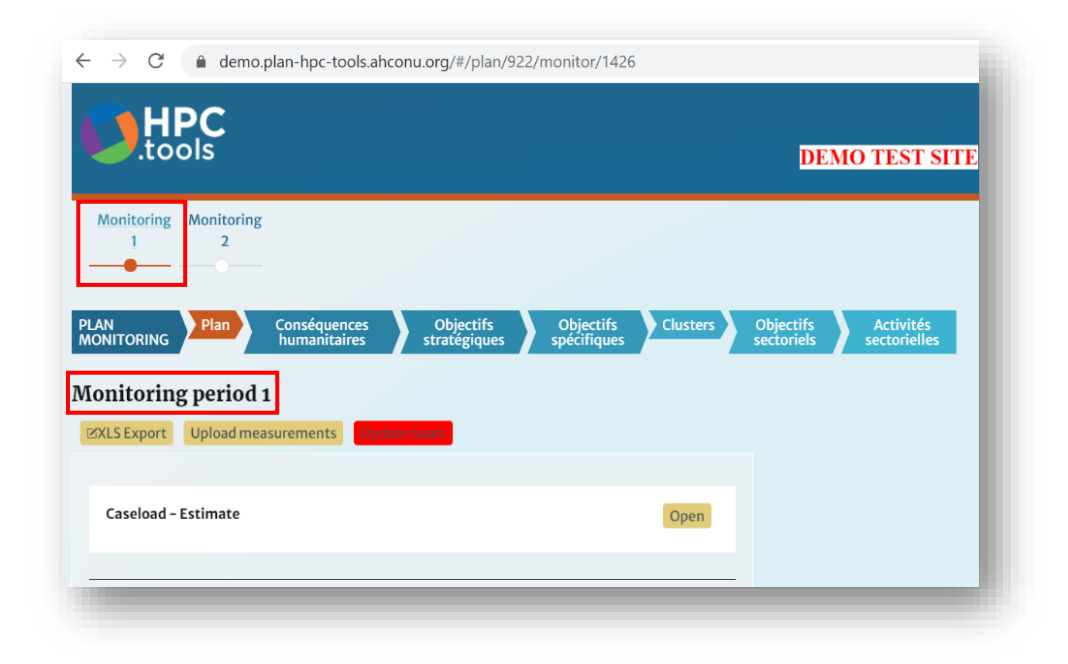

3. Haga clic en [Exportar XLS] para exportar una hoja de Excel con todos los datos del marco y de la supervisión, si existen, para el periodo de supervisión en cuestión.

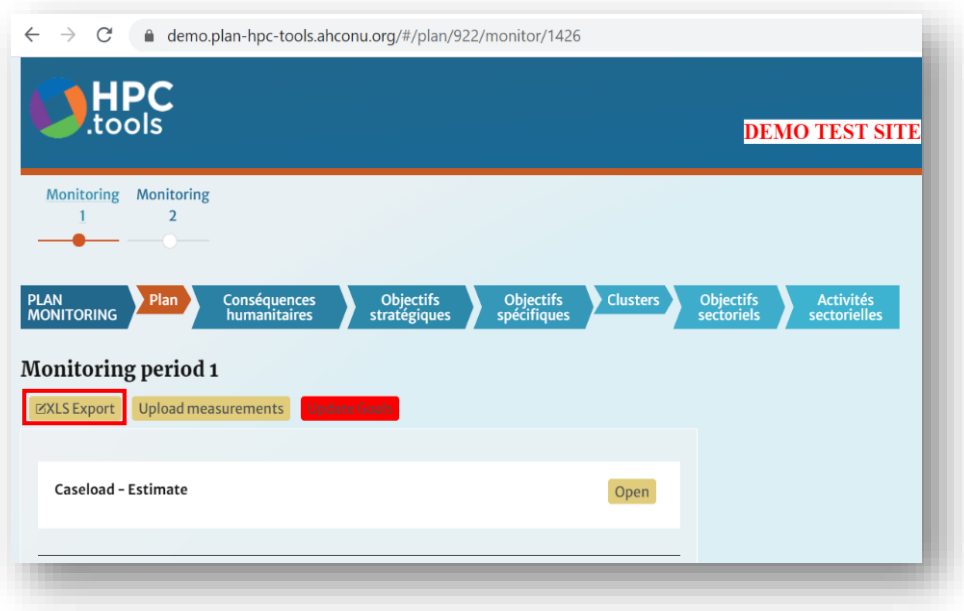

La hoja exportada incluirá

- a. Los datos de los casos del plan
- b. Datos de los casos/indicadores de las condiciones humanitarias
- c. Datos de casos/indicadores de los objetivos estratégicos
- d. Datos de casos/indicadores de objetivos específicos
- e. Datos de casos de grupos/sectores
- f. Datos sobre el número de casos/indicadores de los objetivos del grupo/sector
- g. Datos sobre el número de casos/indicadores de las actividades del clúster/sector
	- 4. Guarde el archivo. Tenga en cuenta que el nombre del archivo puede cambiarse sin causar ningún problema.
	- 5. Abra el archivo. Observará que el archivo contiene muchas hojas.
	- 6. Haga clic con el botón derecho del ratón en las flechas de navegación de las hojas en la parte inferior izquierda de su pantalla para ver un resumen de las hojas.

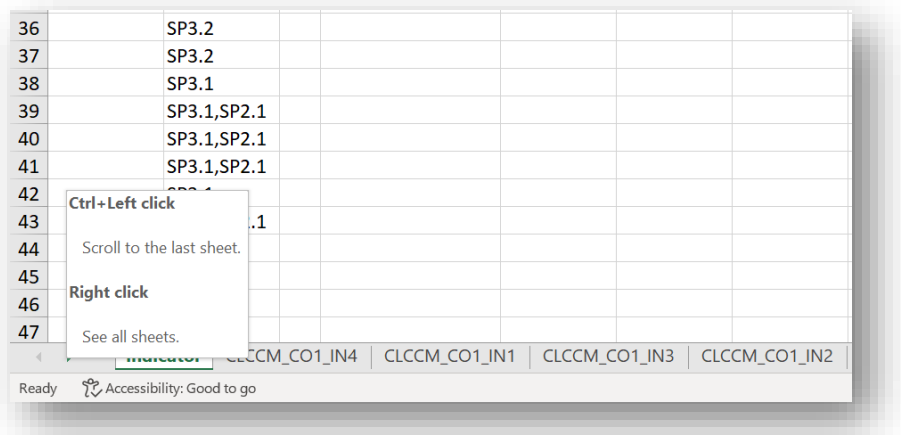

7. El resumen de las hojas debe ser aproximadamente como el que se muestra a continuación (el ejemplo se ha condensado para facilitar la lectura). A continuación se explica brevemente cómo está estructurado el archivo:

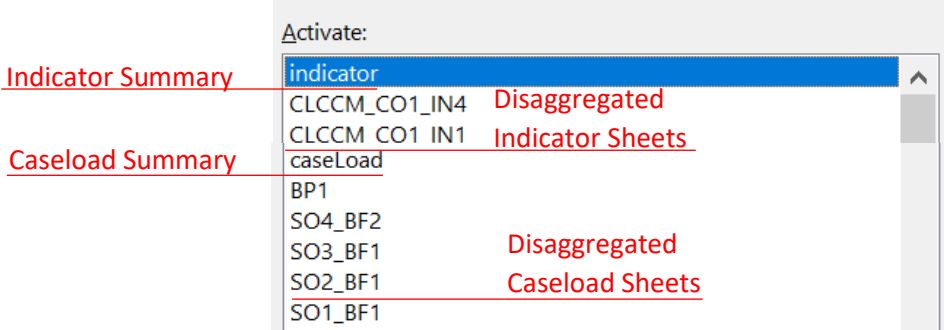

- a. **Hoja de indicadores**: Esta hoja resumen contiene los datos de todos los indicadores de todo el marco, como se muestra en la captura de pantalla al final de esta página.
- b. **Hojas de indicadores desagregados**: Cada indicador del marco con un modelo de desagregación tiene su propia hoja, donde los usuarios pueden introducir las mediciones desagregadas para ese indicador. Los datos desagregados sólo están disponibles para el periodo de seguimiento abierto.
- c. **Hoja de carga de casos**: Esta hoja de resumen contiene datos sobre todas las cargas de casos para todo el marco.
- d. **Hojas de carga de casos desagregados**: Cada grupo de casos del marco con un modelo de desagregación tiene su propia hoja, en la que los usuarios pueden introducir las cifras desagregadas de ese grupo de casos. Los datos desagregados sólo están disponibles para el periodo de seguimiento abierto.
- 8. Introduzca los datos de las mediciones para el período de control actual. Las columnas de medidas representan los diferentes periodos de seguimiento. En el ejemplo siguiente, puede ver que este plan está en el MP7, por lo que la última columna se llama "Medida 7". Observará que se mostrarán los datos alcanzados para todos los períodos de control, no sólo para el período de control que está actualizando. Sin embargo, no se cargarán los cambios realizados en los datos de otros períodos de seguimiento. Sólo se actualizarán los datos del periodo de control abierto. Fíjese en el símbolo # que aparece junto a "alcanzado" en la columna Medida 7. Este símbolo # indica que este es el período de monitoreo abierto para el cual se cargarán los datos.

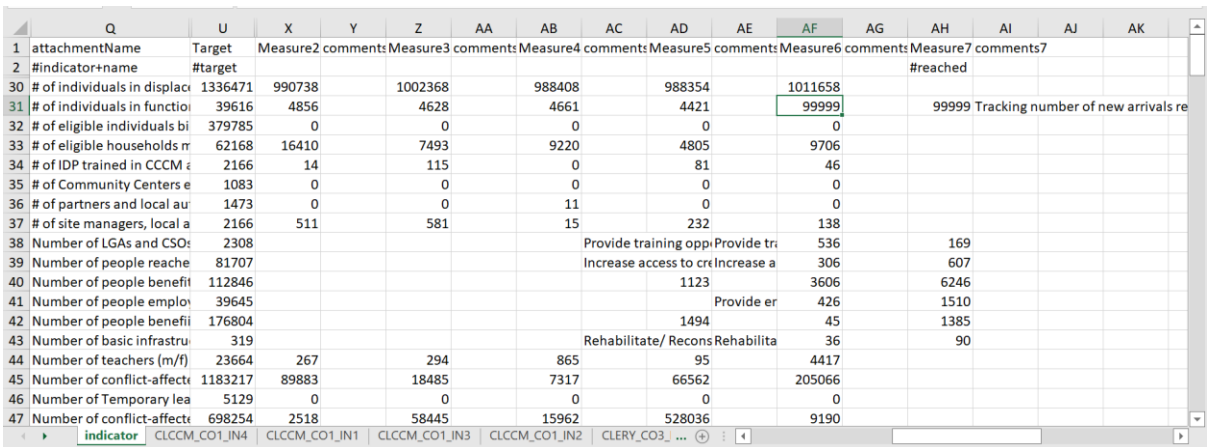

#### Nombre del indicador Indicador Objetivo Datos de los periodos de control anteriores Medida 7 = MP7

9. Complete este paso para todas las hojas de indicadores y de casos.

10. Una vez que haya completado la entrada de datos, cargue el archivo XLS en RPM. Para ello, navegue hasta el período de monitoreo abierto y haga clic en el botón [Cargar medidas].

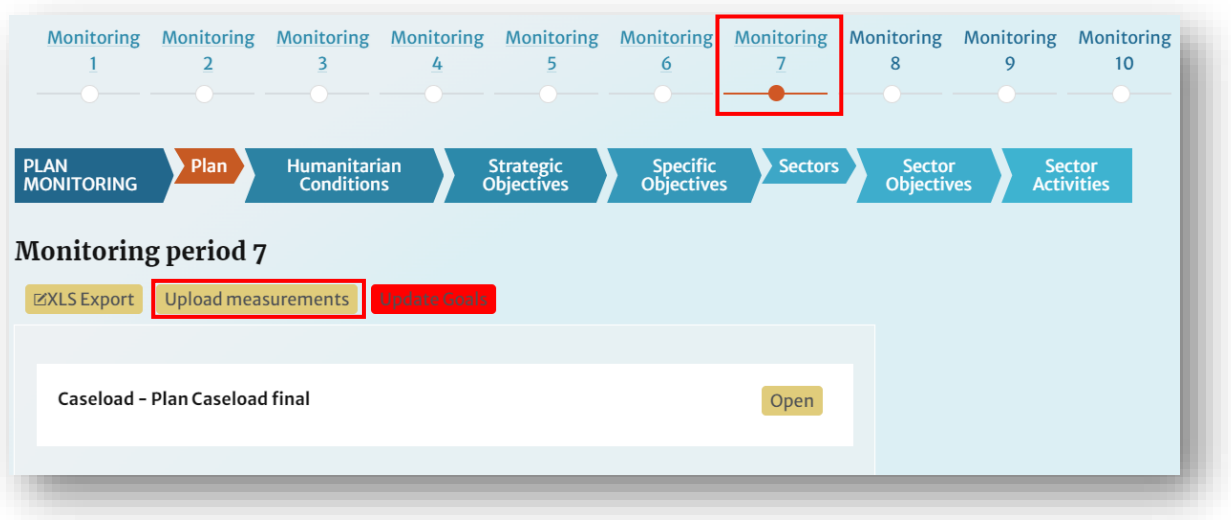

11. Una vez que el archivo haya terminado de cargarse, compruebe que los datos se han rellenado correctamente.

12. Si todos los datos están completos y son correctos, solicite a HPC HQ que publique el período de vigilancia actual y abra el siguiente período de vigilancia para la introducción de datos (para más información, consulte Cómo pasar al siguiente período de vigilancia y *Requisitos previos para abrir un período de vigilancia*)

# 4.1.3.1 Notas importantes

**NO** altere la plantilla exportada, por ejemplo, eliminando filas y columnas o cambiando los nombres de las filas y columnas. Esto creará un error que impedirá la carga de sus datos.

La función de carga masiva sólo puede utilizarse para actualizar la medida o las cifras alcanzadas, pero no el PiN o el objetivo. Si usted actualiza el objetivo en la hoja de cálculo, el nuevo valor no se cargará en RPM. Esto se debe a que la fuente de los datos del marco del plan es RPM.

Si un período de control ya está abierto, por ejemplo MP11, y desea actualizar las mediciones de un período de control anterior, por ejemplo MP10, no puede hacerlo utilizando la función de carga masiva. Si utiliza la carga masiva, sólo se actualizarán los datos del periodo de control abierto, en este caso MP11. En caso contrario, el sistema dará un error como el que se muestra a continuación:

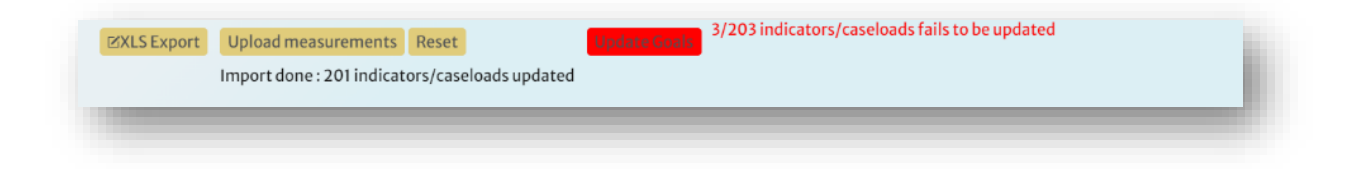

# 4.1.3.2 Dividir la plantilla para su uso por parte de los clusters

A muchos jefes de plan les resulta útil enviar a los jefes de cluster o a los IMs sólo la sección de la plantilla que es relevante para su cluster, y luego recombinar el archivo para su carga masiva. Para ello

- 1. Descargue la plantilla de supervisión de carga masiva como se explica en los pasos anteriores.
- 2. Divida los datos exportados en las hojas pertinentes para cada clúster
- 3. Enviar las hojas resultantes a los clústeres para que añadan sus datos de seguimiento a nivel de clúster, objetivos y actividades, incluyendo los indicadores - todos deben ir en la misma hoja
- 4. Reagrupar los datos recogidos recibidos de los clusters en una hoja sin cambiar la plantilla ni añadir columnas o encabezados, sólo añadir los datos de seguimiento.
- 5. Cargue las mediciones consolidadas utilizando el botón "*Cargar mediciones*".

# 4.1.4 Utilizar la función "Actualizar objetivos"

Si uno de sus objetivos para un grupo de casos o un indicador cambia, debe actualizar este objetivo en el marco del RPM. A continuación, puede asegurarse de que este cambio en el marco se refleje en la aplicación de supervisión utilizando la función de *actualización de objetivos*.

1. Vaya al marco y actualice el objetivo con su nueva cifra. En este ejemplo, hemos utilizado el número de casos para el clúster de Educación.

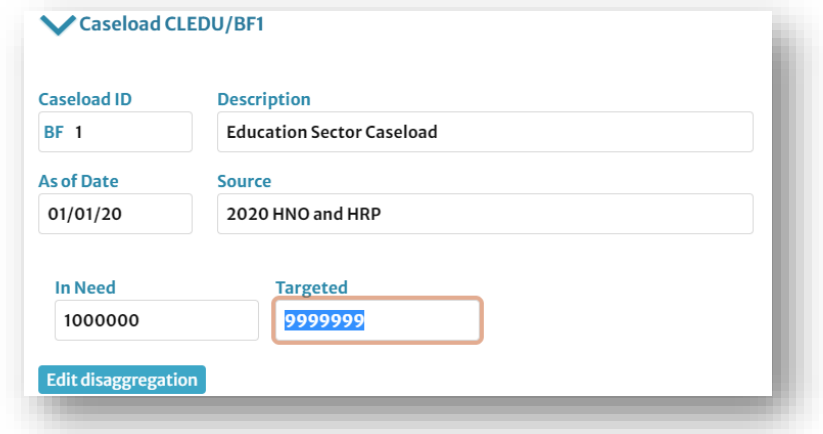

2. Para reflejar estos cambios en la aplicación de monitorización, navegue hasta el MP abierto y haga clic en [Actualizar Objetivos]. Esto copiará todos los valores de los objetivos del marco a la aplicación de monitorización.

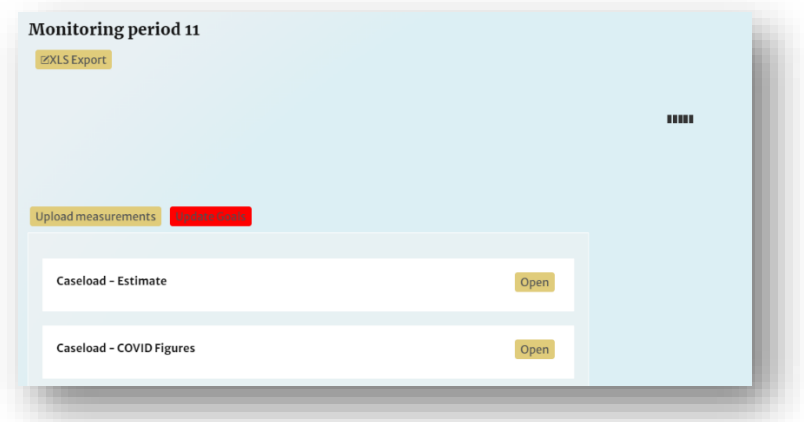

3. Compruebe el valor del objetivo actualizado. El nuevo valor debería estar ahí.

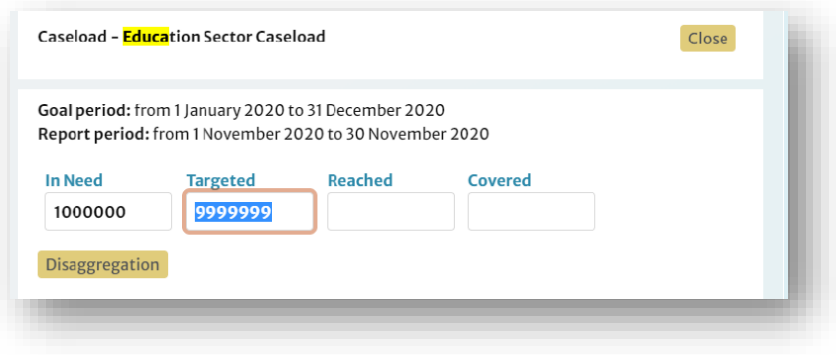

# 4.1.5 Cómo los líderes del plan pueden conceder acceso a los líderes del

### clúster

Utilizando el Módulo de Proyectos, los Jefes de Plan registrados pueden ahora conceder a otros usuarios el acceso de Líder de Cluster sin requerir la asistencia de HPC HQ. Para conceder el acceso de líder de clúster, uno debe estar registrado como líder de plan en el módulo de proyectos (para obtener ayuda para conceder el permiso de líder de plan, póngase en contacto con HPC HQ). El proceso para conceder el acceso de líder de clúster es el siguiente:

- 1. Como líder del plan, compruebe si el usuario tiene un ID humanitario registrado. Si el usuario no tiene un ID humanitario, puede crear uno en[: https://auth.humanitarian.id/register.](https://auth.humanitarian.id/register)
- 2. Si el usuario se conecta por primera vez, H.ID le pedirá que autorice a HPC Tools a acceder a sus datos. Por favor, asegúrese de que aceptan esta petición.
- 3. Haga que el usuario configure su cuenta introduciendo su organización y país asociados.
- 4. Cuando el usuario tenga una cuenta H.ID y PM en funcionamiento, navegue a la página de inicio del Módulo de Proyectos.
- *5.* Haga clic en *Admin* en la esquina superior derecha para abrir la ventana de *Administración General.*
- 6. Haga clic en *Administrar usuarios*, luego escriba la dirección de correo electrónico que el usuario utilizó para registrar su H.ID en el cuadro Introducir correo electrónico y pulse [Buscar].

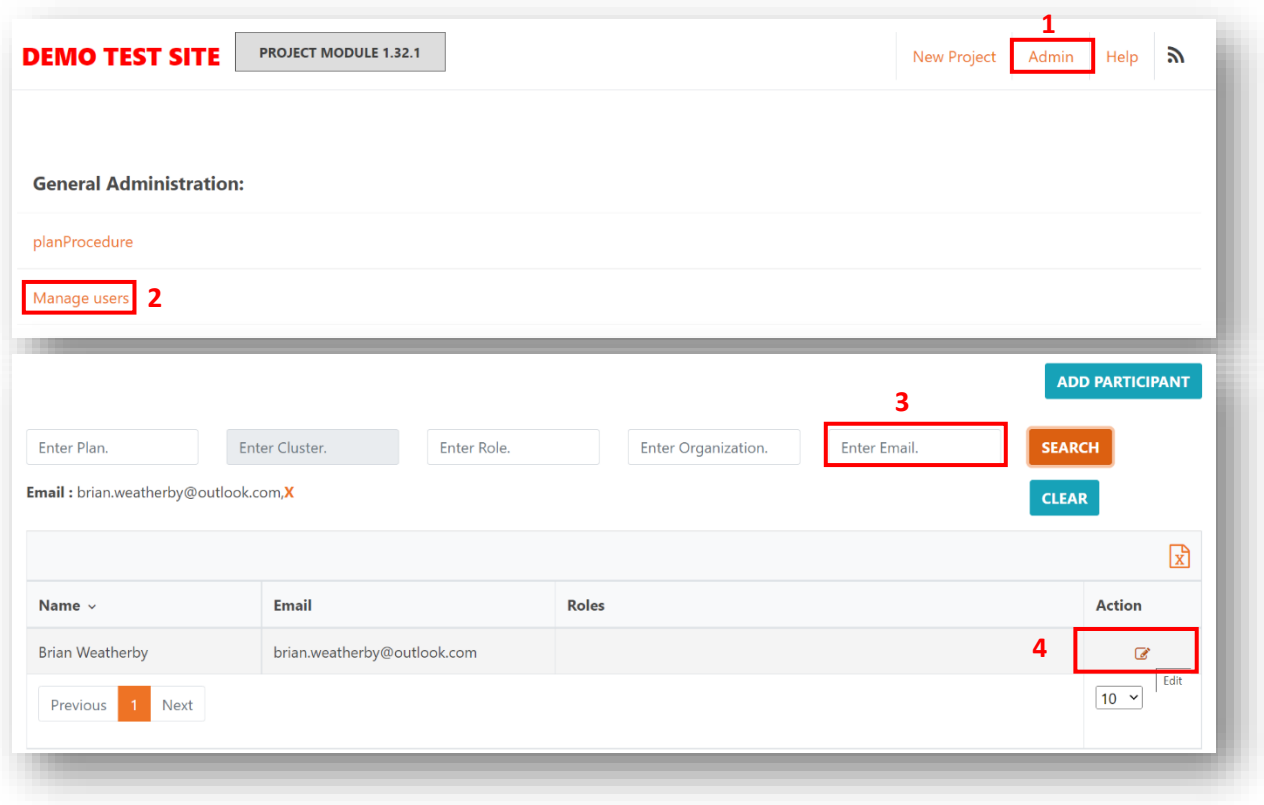

**Nota:** Si no puede encontrar al usuario, es probable que signifique que no está registrado con el ID Humanitario para la dirección proporcionada o que no ha aceptado el aviso que le pide que autorice a HPC Tools a acceder a sus datos. Consulte los pasos anteriores para resolver este problema.

- 7. Una vez que haya encontrado el usuario que busca, haga clic en el botón [Editar] bajo la columna de *Acción*. Esto abrirá su página de perfil.
- 8. Una vez abierta su página de perfil, haz clic en la pestaña *Roles*.
- 9. En el cuadro de *Añadir* Rol, seleccione *Líder de Cluster*.
- 10. En la *casilla Plan*, seleccione el plan que está liderando.
- 11. En la casilla *Entidad Gobernante*, seleccione el clúster que el usuario está liderando.
- 12. Una vez completada esta información, haga clic en [+ Añadir rol].

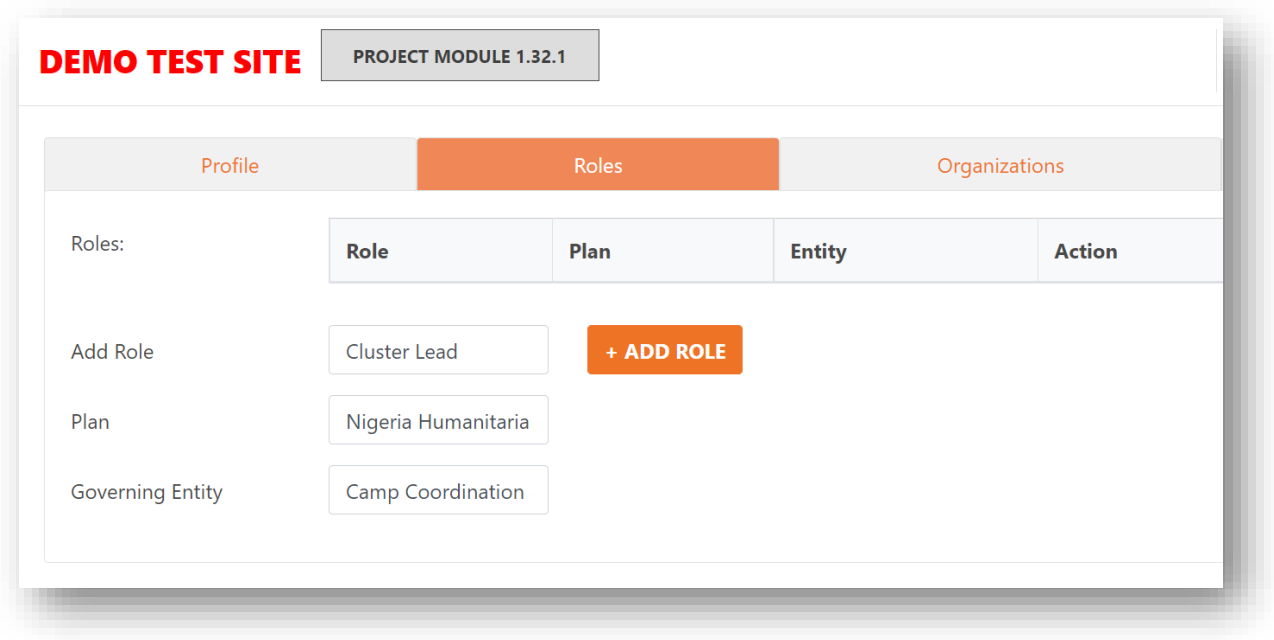

13. Debería recibir un mensaje que diga: "Cuenta actualizada". Informe al nuevo Líder de Clúster que su rol ha sido asignado.

# 5. Preguntas frecuentes

**Pregunta**. ¿Por qué no puedo hacer cambios en el marco, como añadir indicadores o grupos de casos?

**Respuesta**: Consulte con el equipo de HPC HQ. Es probable que el estado de revisión del plan esté configurado como "Ninguno", lo que significa que los responsables del plan no pueden editar el marco, pero sí pueden añadir o actualizar los datos de seguimiento en el PM activo.

**Pregunta**. ¿Por qué no puedo ver los resultados del último período de supervisión en Insight? **Respuesta:** Puede ser que el último periodo de seguimiento no se haya publicado todavía. Puede ponerse en contacto con el equipo de HPC HQ a través de los equipos para confirmarlo. Si el último periodo de monitorización se ha publicado recientemente, los cambios pueden tardar una hora o más en reflejarse en Insight.

**Pregunta**. ¿Puedo asignar más de un modelo de desagregación a un indicador o a un grupo de casos?

**Respuesta**: No, pero puede crear grupos complicados o compuestos para cualquier modelo. Para obtener más ayuda, siempre puede ponerse en contacto con el equipo de HPC HQ a través de Teams.

**Pregunta.** Como responsable del plan, ¿puedo actualizar los datos de un MP anterior? **Respuesta**: Sí, pero debe enviar una solicitud al equipo de HPC HQ a través de Teams para que le ayuden a reabrir cualquier MP anterior.

**Pregunta.** ¿Cuáles son las fuentes de las cifras de los casos? **Respuesta**: Puede utilizar los documentos HRP y HNO.

**Pregunta.** ¿Pueden los jefes de grupo añadir indicadores a sus grupos? **Respuesta:** Sí, si el líder del plan les concede derechos de acceso al plan. Por favor, consulte la sección *Cómo los líderes del plan pueden conceder acceso a los líderes de clúster* para obtener más información.

**Pregunta**. ¿Cuál es la mejor manera de añadir los casos para los informes de evaluación de la protección? ¿Debemos crear un nuevo modelo de desglose para dividir los datos de PC y de violencia de género?

**Respuesta**: Aunque esto es técnicamente posible, no se recomienda. En su lugar, cree un nuevo anexo de carga de casos para cada AOR, adjunto a Protección. En Insight, la tabla de grupos de casos puede devolver correctamente múltiples filas para múltiples grupos de casos adjuntos a un grupo.

**Pregunta**. ¿Qué ocurre si quiero actualizar los datos desglosados de una parte de los datos de supervisión (es decir, un indicador o un grupo de casos) utilizando la función de carga masiva? ¿Puedo cargar una plantilla parcialmente completada con datos de ciertos indicadores/cargas de casos o sólo puedo hacerlo cuando tenga todos los datos de todos los grupos? **Respuesta**: Sí, puede actualizar parte de las mediciones sustituyendo el valor de ese indicador o carga de casos en la plantilla por el valor actualizado, y luego cargándolo mediante la función de carga de mediciones. Debe asegurarse de no cambiar ninguna parte de la plantilla, incluso si no se va a actualizar (por ejemplo, debe mantener la primera pestaña "Indicador" y las demás pestañas de los indicadores, incluso si no tiene previsto actualizarlos).

**Pregunta**. ¿Puedo cambiar el nombre de la plantilla de carga masiva? **Respuesta**: Sí, se puede cambiar el nombre de la plantilla siempre que se mantenga la misma estructura de la plantilla.

**Pregunta**. ¿Puedo editar un modelo de desagregación ya creado? **Respuesta**: No, una vez que se ha creado un modelo de desagregación, no se puede editar. Sin embargo, puede crear un nuevo modelo de desagregación basado en uno existente. Si necesita eliminar o desactivar (hacer invisible / no disponible para su uso) un modelo de desagregación, póngase en contacto con el equipo de HPC HQ.

**Pregunta**. ¿Pueden estar abiertos dos periodos de monitorización al mismo tiempo? **Respuesta**: No, lamentablemente sólo es posible tener un MP abierto en un momento dado.

**Pregunta.** Estoy intentando añadir un usuario como Jefe de Grupo, pero no encuentro su nombre ni su dirección de correo electrónico en el sistema. ¿Qué ocurre?

**Respuesta**: Si no puede encontrar al usuario, probablemente significa que no está registrado en Humanitarian ID para la dirección proporcionada o que no ha aceptado el aviso que le pide que autorice a HPC Tools a acceder a sus datos. Pídale que se registre en RPM con su ID humanitario y que acepte la solicitud que le pide que autorice a HPC Tools a utilizar sus datos.

**Pregunta**. Acabo de iniciar sesión en RPM pero no aparece nada. ¿Por qué no puedo ver ningún plan?

**Respuesta**: Si ha iniciado la sesión pero no puede encontrar su plan, es probable que se deba a que no se le ha asignado el rol de acceso adecuado para ese plan. En el caso de los jefes de plan, póngase en contacto con el equipo de HPC HQ a través de Teams y solicite que le concedan acceso. Para obtener más información sobre cómo los jefes de plan pueden conceder a los jefes de clúster el acceso al plan, consulte la sección *Cómo los jefes de plan pueden conceder el acceso a los jefes de clúster.*

# 6. Recursos Adicionales

- ❖ [Response Planning and Monitoring \(](https://apmb-hpc.site.strattic.io/wp-content/uploads/2023/04/20230406_HPC.Tools-RPM-Brochure-1.pdf)RPM) [Brochure](https://apmb-hpc.site.strattic.io/wp-content/uploads/2023/04/20230406_HPC.Tools-RPM-Brochure-1.pdf)
- ❖ [Response Planning and](https://apmb-hpc.site.strattic.io/wp-content/uploads/2023/04/20230406_RPM-User-Guide-V1.0_ES.pdf) [Monitoring \(RPM\)](https://apmb-hpc.site.strattic.io/wp-content/uploads/2023/04/20230406_RPM-User-Guide-V1.0_EN.pdf) User Guide
- ❖ [Exhibiendo un valor en el HA a partir de una serie de medidas de un indicador](https://kmp.hpc.tools/2023/05/03/displaying-values-in-humanitarian-action/)
- ❖ Vídeos explicativos: temátic[a here](https://web.microsoftstream.com/embed/channel/5e148a59-5e2a-4c90-a41b-767ddbb05c79?sort=trending%22%20allowfullscreen%20style%3D%27border:none;%27%3E%3C%2Fiframe%3E) ; tutorial [here](https://www.youtube.com/watch?v=k6ieIkjv5YE)